# Acer M900 用户指南

<span id="page-1-0"></span>© 2009 保留所有权利 Acer M900 智能手机快速入门指南 首次发布: 2009 年 3 月

<span id="page-1-1"></span>Acer M900 智能手机 型号: \_\_\_\_\_\_\_\_\_\_\_\_\_\_\_\_\_\_\_\_\_\_\_\_\_\_\_\_\_\_\_\_\_\_\_\_ 序列号: \_\_\_\_\_\_\_\_\_\_\_\_\_\_\_\_\_\_\_\_\_\_\_\_\_\_\_\_\_\_\_\_\_\_ 购买日期: \_\_\_\_\_\_\_\_\_\_\_\_\_\_\_\_\_\_\_\_\_\_\_\_\_\_\_\_\_\_\_\_ 购买地点: \_\_\_\_\_\_\_\_\_\_\_\_\_\_\_\_\_\_\_\_\_\_\_\_\_\_\_\_\_\_\_\_

目录

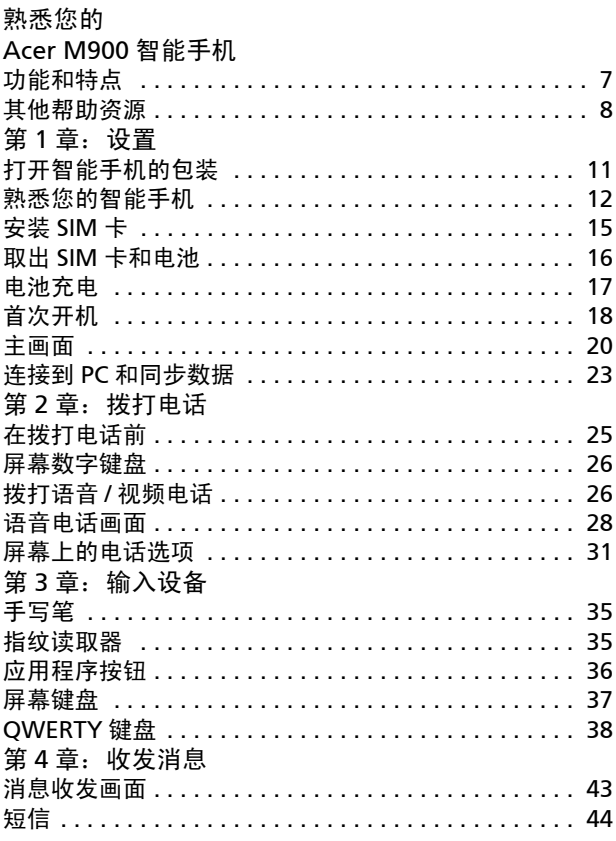

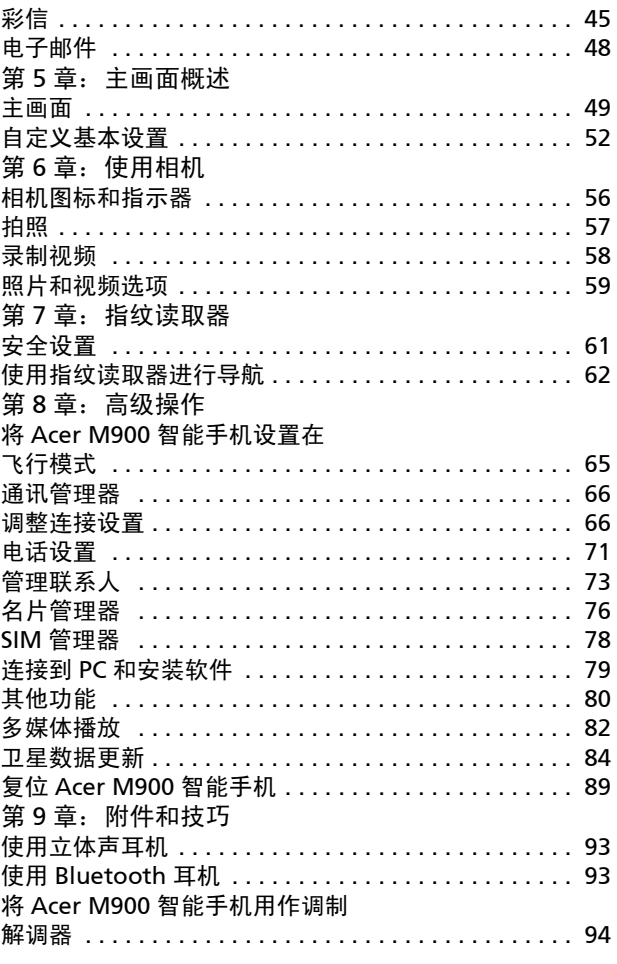

 $\overline{4}$ Acer M900 智能手机快速入门指南

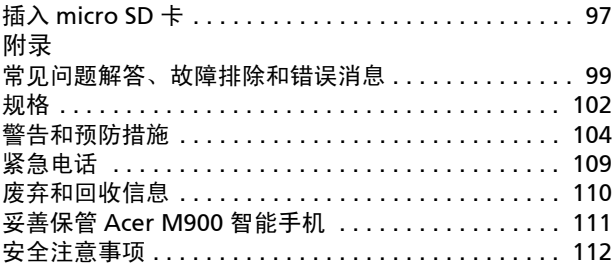

### Acer M900 [智能手机快速入门指南](#page-1-0)

# <span id="page-6-0"></span>熟悉您的 [Acer M900](#page-1-1) 智能手机

# <span id="page-6-1"></span>功能和特点

这款新颖的 [Acer M900](#page-1-1) 智能手机是一个多功能工具, 提供直观的 功能和强大的应用程序,可方便快捷地管理您的信息和同步您的个 人活动。利用 [Acer M900](#page-1-1) 智能手机, 您可以:

- 在移动过程中与您的服务器同步电子邮件。
- 当连接到 3G/EDGE/GPRS/HSUPA/HSDPA 网络时拨打语音 电话和视频电话。
- 通过无线方式连接到您的本地网络,以访问 Internet 和其 他网络功能。
- 在 Windows Mobile 6.1 Professional 平台上,使用可自 定义的主画面访问各种软件以执行常见任务。
- 同步计算机和 [Acer M900](#page-1-1) 智能手机上的信息。
- 在支持 Bluetooth/WLAN 的设备间交换信息。

### 产品特性

- Samsung SC3 6410 533 MHz 处理器
- 256MB ROM, 128MB RAM (16MB 与调制解调器共享)
- 3.8" 800 x 480 像素 TFT-LCD 触摸屏
- 指纹安全
- Micro SD 存储卡槽
- 10 针 mini USB 插口
- 高密度可充电 1530 mAh 锂聚合物电池 (可更换)
- 直流电源输入 (5V, 1A)
- Microsoft Windows Mobile 6.1 Professional Edition

# <span id="page-7-0"></span>其他帮助资源

为帮助您使用 [Acer M900](#page-1-1) 智能手机, 我们设计了一套指南:

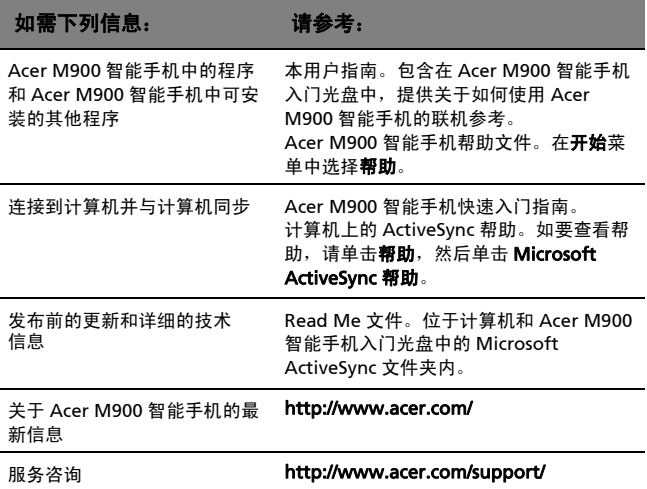

### 访问帮助菜单

[Acer M900](#page-1-1) 智能手机提供详细的帮助菜单,可帮助您建立连接和使 用内置的应用程序。

- 1. 点击开始 > 帮助可以访问帮助菜单。
- 2. 点击目录可以查看所有帮助主题, 点击搜索可以查看关于特定 主题的帮助。

### Acer M900 [智能手机快速入门指南](#page-1-0)

<span id="page-10-0"></span>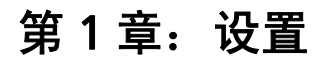

# <span id="page-10-1"></span>打开智能手机的包装

您的 [Acer M900](#page-1-1) 智能手机装在一个包装盒中。小心地打开包装盒, 取出其中的物品。如果下列物品存在缺失或损坏,请立即与经销商 联系:

- [Acer M900](#page-1-1) 智能手机
- 手写笔
- 电池
- 快速入门指南
- 入门光盘
- USB 线
- 交流适配器
- 耳机 (无图示)

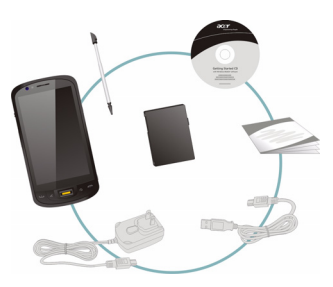

# <span id="page-11-0"></span>熟悉您的智能手机

чk

外观

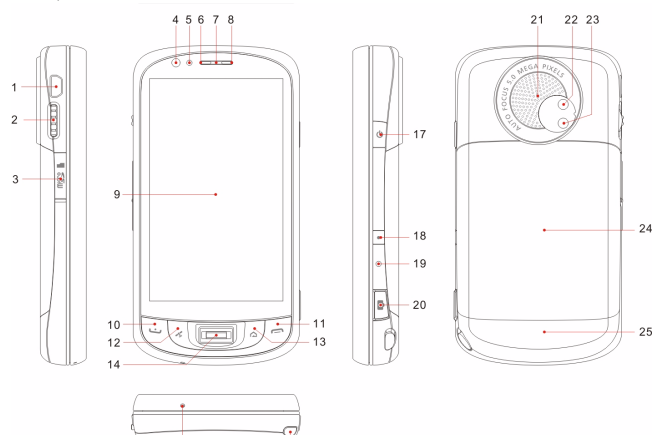

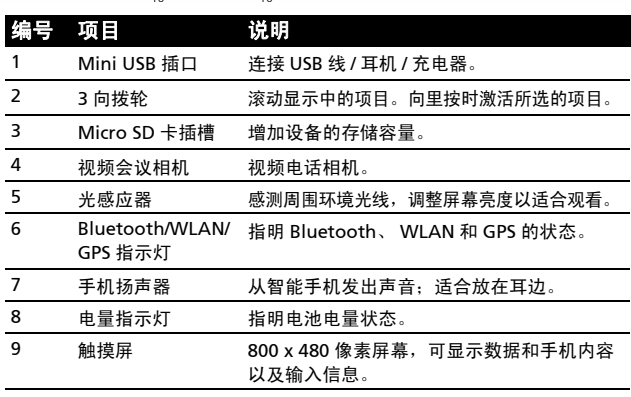

### 12 Acer M900 [智能手机快速入门指南](#page-1-0)

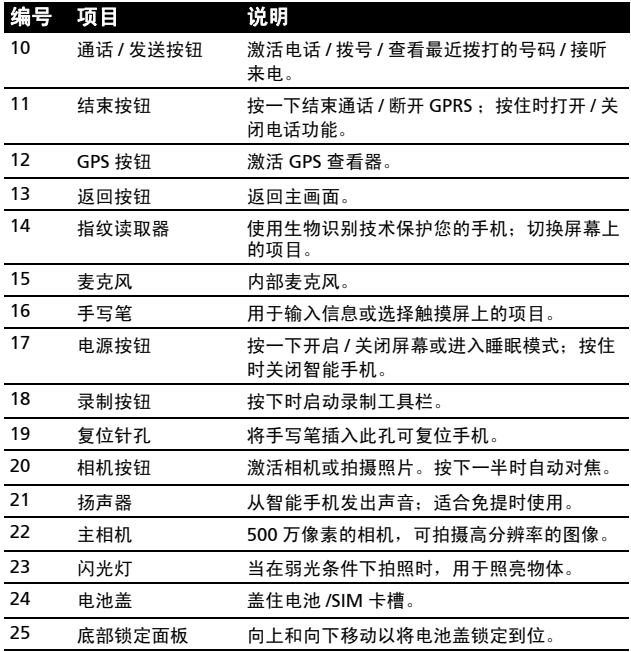

# LED 指示灯

#### Bluetooth/WLAN/GPS 指示灯:

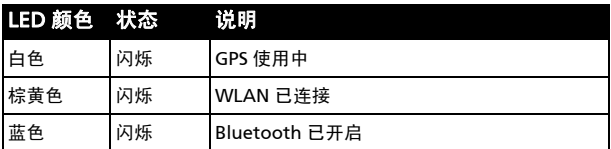

#### 电量指示灯 :

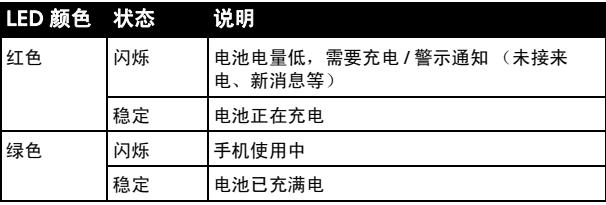

<span id="page-14-0"></span>安装 SIM 卡

为充分利用 [Acer M900](#page-1-1) 智能手机的电话功能,必须安装 SIM 卡。 SIM 卡托架位于电池下方。

#### <span id="page-14-1"></span>打开电池仓

缓慢地用力向下推电池盖,使其松开。取下电 池盖。

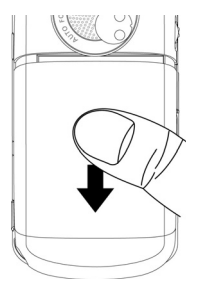

#### <span id="page-14-2"></span>装入 SIM 并重新装上电池

将 SIM 卡装入 SIM 托架, 如图 所示。

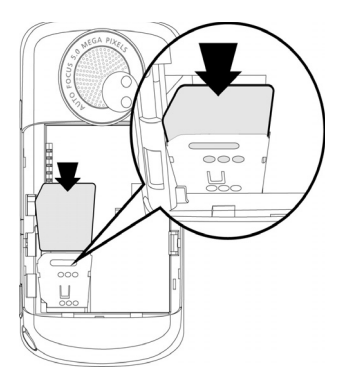

将电池装入电池仓,使电池上的金属触点对准 电池仓侧面的触点。

重新装上电池盖,向上推底部锁定面板,直至 其咔嗒一声到位。

#### 小心 若更换电池时使用的电池类型不正确,存在爆炸危险。 按照相关指导说明处置废旧电池

### <span id="page-15-0"></span>取出 SIM 卡和电池

按照第 15 页的"打开电池仓"中的说明,打 开电池仓。利用电池右侧上部的小弹片,小心 地将电池从电池仓中取出。

用手写笔的笔尖向下按 SIM 卡托架, 使其松 开。提起托架,取出 SIM 卡。

Œ 注意:执行此步骤时,将 [Acer M900](#page-1-1) 智能手机放 在平坦柔软的表面上,以避免刮伤或损坏屏幕。

按照第 15 页的 "装入 SIM [并重新装上电池"](#page-14-2) 中的说明,重新装入电池,盖上电池盖。

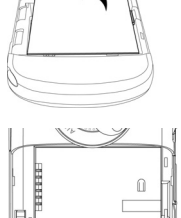

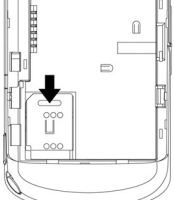

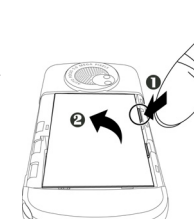

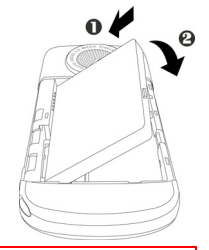

### SIM 卡锁

您的 [Acer M900](#page-1-1) 智能手机可能带有一个 SIM 卡锁, 在这种情况 下,只能使用由您的网络运营商提供的 SIM 卡。

关于如何取消 SIM 锁,请与您的网络提供商联系。

# <span id="page-16-0"></span>电池充电

初次使用前, 需要对 [Acer M900](#page-1-1) 智能手机充电 8 个小时。此后, 可以每天对其充电,使电池达到最大电量。

将交流适配器线连接到 [Acer M900](#page-1-1) 智能手机上的 mini USB 插口。 将交流适配器插入交流电源插座,初次充电时对手机至少充电 8 个 小时。

6€ 提示:我们建议您养成在晚上不使用时对 [Acer M900](#page-1-1) 智能手机充电的 习惯。这样,就不需要在白天充电,从而方便您使用。

#### 充电期间的电源 LED 状态

正在充电: LED 指示灯显示稳定红色。

充电完毕: LED 指示灯显示稳定绿色。

如果在正常使用过程中电池电量变低, [Acer M900](#page-1-1) 智能手机屏幕上 会显示一个状态图标,指明电池电量低并发出警示声音。充电指示 灯将闪烁红色。

# <span id="page-17-0"></span>首次开机

初次打开 [Acer M900](#page-1-1) 智能手机电源时, 按 住电源按钮,直至出现系统引导画面。

您需要输入主密码 (默认值是四个零: 0000)以完成设置过程。使用内置数字键 盘或屏幕数字键盘输入主密码。

点击屏幕以设置您的 [Acer M900](#page-1-1) 智能手 [机](#page-1-1)。

按照屏幕上的说明对准屏幕,练习使用手 写笔,设置日期和时间,配置密码以保护 您的 [Acer M900](#page-1-1) 智能手机。

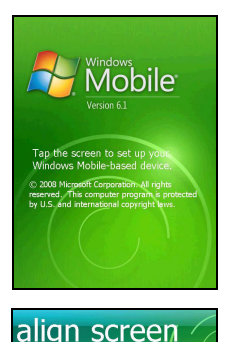

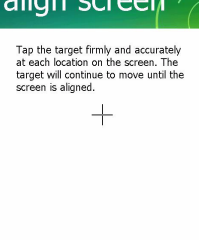

#### 安装附加应用程序

完成初始设置后,会询问您是否安装下面的附加应用程序:

- Acer Album:以缩略图和全屏幕视图显示照片和图像。
- Acer Namecard Manager:检测并存储名片照片中的文本, 以便于管理联系人。
- Acer Backup Utility: 创建日历、联系人、任务、个人简档、 网络设置、我的文档以及消息等的备份副本。
- Acer Voice Commander: 使用语音命令查找联系人、拨打 电话、检索日历信息、以及控制媒体播放。
- Acer Satellite Data Update:通过经常更新卫星参考数据来 加快 GPS 定位速度。
- Acer Easy Keyboard: 提供简单易用且按键较大的屏幕键盘。
- Acer SIM Manager:管理 SIM 卡中存储的联系人数据。
- Acer Streaming Player: 播放 Internet 流视频内容。 点击下一步继续。将继续安装选择的以及其他应用程序和工具。

### 设置指纹安全

安装完附加应用程序后,会提示您设置 Acer 日 Viffe ok Settings .<br>Golden Finger Settings M900 智能手机的指纹安全功能。您需要刷所 **Fingerprint Enrollment** 选的手指四次,以在应用程序中注册指纹。 Enrollment requires 4 good swipes. non of your finance e sus ons or pour m 设置指纹安全后,您可以通过刷手指来访问电 话或第 61 页的 "安全设置" 中介绍的其他功 a. 能。 з 4  $\mathbf \Omega$ 注意: 您可以点击屏幕右上角的确定跳过此步 骤,但是,建议您现在设置安全功能。otection Private Ringer Password About **HN** 

### 输入您的 PIN 码

初次安装 SIM 卡时,必须使用内置数字键 盘或屏幕数字键盘输入 PIN 码。

如果您输入的 PIN 码不正确,会显示一条 警告消息。

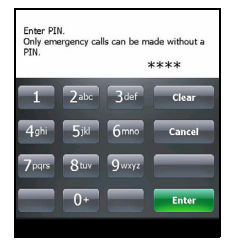

#### 激活新 SIM 卡

如果您的 SIM 卡是初次使用,可能需要激活。有关的详细信息,请 与您的网络运营商联系。

#### <span id="page-19-0"></span>主画面

重新启动后,[Acer M900](#page-1-1) 智能手机将显示主画面。手机会询问您是 将图标矩阵还是将 Acer 3D 视图作为默认的主画面。

在 Acer 3D 视图中,您可以通过图标访问 [Acer M900](#page-1-1) 智能手机的 许多应用程序和功能。向左或向右移动手指或手写笔时,可以从一 个侧面向另一个侧面滚动 (屏幕总是显示一部分)。

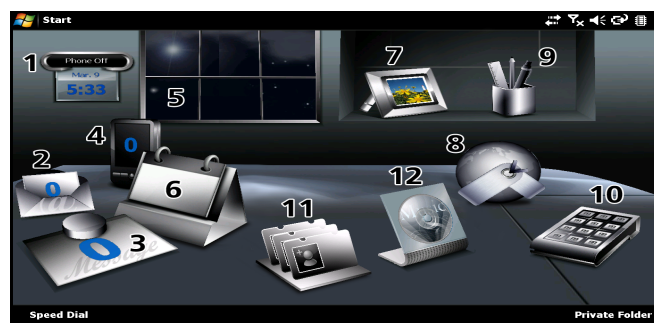

点击相应的图标可以启动下面的功能:

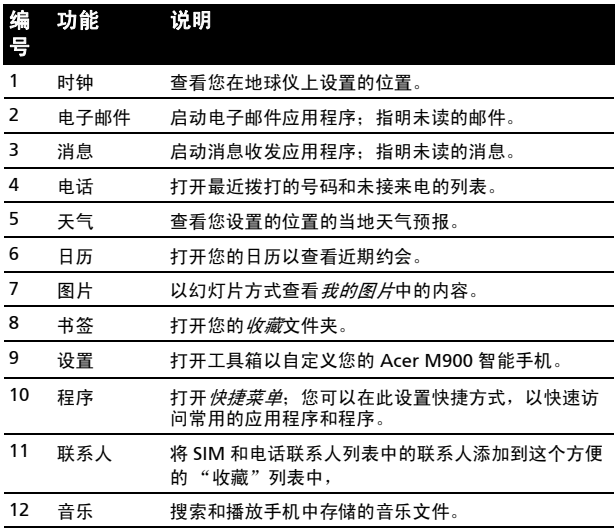

在 Acer 3D 视图中的任意位置上点击 并按住时,可以添加或删除图标。这将 显示一个标签,您可以点击并拖动以显 示更多功能。在桌面和标签之间点击和 拖动图标以添加或删除它们。此外,在 显示标签时,还可以在桌面上移动图 标。

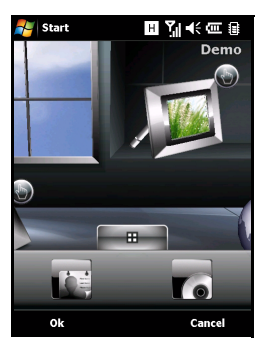

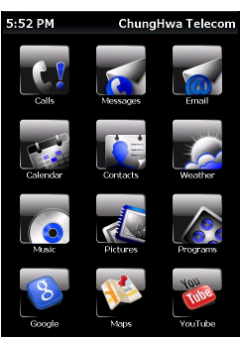

如果您喜欢传统的外观,可以在屏幕上 向上或向下滑动手指以使用图标矩阵。

# <span id="page-22-0"></span>连接到 PC 和同步数据

您可以使用随附的 USB 同步线和 Windows Vista 同步中心来同步 [Acer M900](#page-1-1) 智能手机和 PC 上的数据。

有关连接和同步的详细信息,请参见第 79 [页的 "连接到](#page-78-1) PC 和安 [装软件"](#page-78-1) 。

### Acer M900 [智能手机快速入门指南](#page-1-0)

# <span id="page-24-0"></span>第 2 章: 拨打电话

本章介绍如何拨打语音和视频电话以及在通话期间可使用的各个选 项。

# <span id="page-24-1"></span>在拨打电话前

在拨打语音和视频电话前,需要开启电话功 能;您可以从通讯管理器 (参见**第 66 [页的](#page-65-2)** ["通讯管理器"](#page-65-2))或者按住结束键开启电话 功能。

- 1. 如要进入通讯管理器,可以点击画面顶部 的任意图标或者点击开始 > 设置 > 连接 标签 > 通讯管理器。
- 2. 点击电话连接图标,使其显示开启。

#### 拨打电话

- 1. 在主画面中, 按 1 打开屏幕数字键盘以 输入电话号码,或者使用内置数字键盘。
- 2. 按 •• 以拨打电话。
- 3. 如要结束通话,可以按 或点击通话画 面上的结束。

(!)  $\hat{\mathbf{s}}$ :按  $\boldsymbol{\bigcirc}$ 可以从通话画面返回主画面。

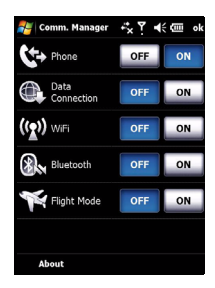

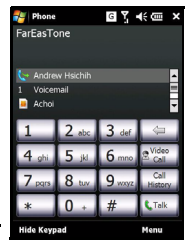

# <span id="page-25-0"></span>屏幕数字键盘

屏幕数字键盘允许您使用手写笔拨打号码。 如要使用屏幕数字键盘, 请按 、 、 通话 / 发送按钮,或者点击开始 > 电话。

### <span id="page-25-1"></span>拨打语音 / 视频电话

如要从 [Acer M900](#page-1-1) 智能手机拨打电话, 您 可以使用屏幕数字键盘或内置数字键盘拨打 号码。请参见第39[页的"内置数字键盘"](#page-38-0)

#### 从屏幕数字键盘拨号

- 1. 使用手写笔点击屏幕数字键盘,输入要拨打的号码。
- 2. 点击 Talk (语音电话)或 Video Call (视频电话)以拨打号 码。

#### 给一个联系人拨打电话

- 1. 联系人显示在屏幕数字键盘上方。
- 2. 点击要拨叫的联系人。显示该联系人的详细资料。
- 3. 点击要拨打的号码。

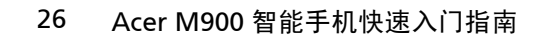

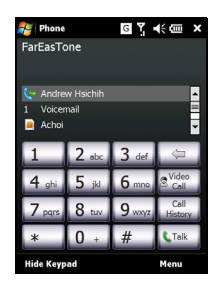

### 使用快速拨号

联系人列表中的所有联系人自动添加到快速拨 号中。点击主画面下面的快速拨号,然后点击 要拨叫的联系人。您可以选择按字母顺序或按 拨叫频次来排列号码。在屏幕上向上或向下滑 动以滚动联系人列表,或者点击页面底部栏中 的字母。

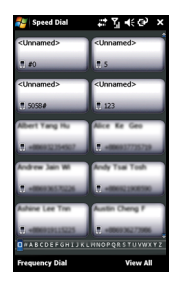

#### 拨打通话记录中的号码

通话记录也显示在屏幕数字键盘上方,其中显示所有已接来电、已 拨电话和未接来电。

点击一个号码可以查看通话详细信息。如要重拨通话记录中的一个 号码,可以选择该号码,然后按 1 或点击拨叫。

未接来电显示在主页面的电话图标中,此外还以 ♥️ 图标形式显示 在屏幕顶部。

#### 从其他应用程序拨号

即使正在使用其他应用程序,也可以快捷方便地拨打号码。

- 1. 按开始 > 电话。
- 2. 拨打电话。
- 3. 通话完毕后,点击屏幕右上角的 X, 返回在拨打电话前使用的 应用程序。

# <span id="page-27-0"></span>语音电话画面

拨完号码后,显示语音电话画面,其中包括几个选项。

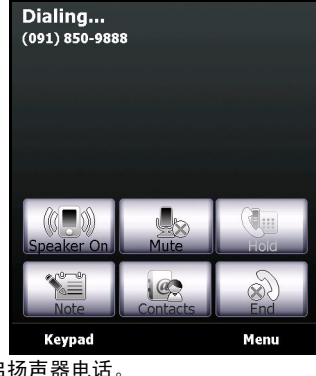

 $(\mathcal{C} \blacksquare \mathcal{C})$ 

开启扬声器电话。

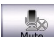

使电话静音。

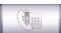

使目前通话进入保持状态。

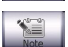

添加便笺。

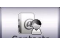

点击时进入联系人列表。

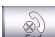

结束通话。

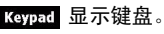

打开菜单。Menu

### 语音电话 / 视频电话菜单

点击语音电话或视频电话画面上的菜单可以进入菜单。可用的菜单 选项包括:

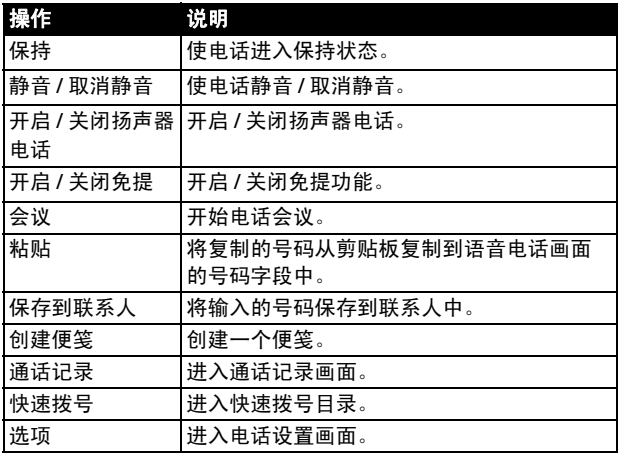

U. 注意: 有些选项仅在通话期间可用。未通话时, 这些菜单项目灰色显 示。  $\sim$   $\sim$  $\sim$   $\sim$ 

### 视频电话画面

视频电话画面中也有几个可用的选项。

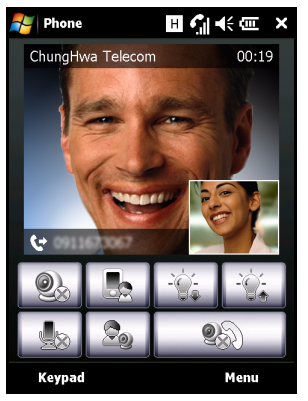

0

开启或关闭相机。

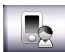

从前部相机切换到后部相机。

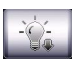

降低屏幕亮度。

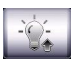

提高屏幕亮度。

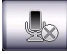

使电话静音。

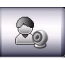

改变图像布局,使您的或您联系人的视频成为主画面, 或者并排查看两个视频。

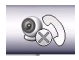

结束通话。

#### 开启和关闭相机

在视频电话期间,您可以随时开启和关闭相机。

如要开启和关闭相机,可以点击视频电话画面中的  $\begin{matrix} \mathcal{Q}_{\infty} \end{matrix}$ 

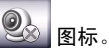

#### <span id="page-30-0"></span>屏幕上的电话选项

#### 接听来电

按 心 或点击接听以接听来电。

来电是视频电话时,放置好您的 [Acer M900](#page-1-1) 智能手机,使您的画 面在屏幕上清晰可见。

#### 拒接来电

按 【 或点击忽略可拒接来电。

#### 结束通话

如要结束通话,可以按 — 或点击结束。

#### 使电话进入保持状态

如要使电话进入保持状态,可以点击语音电话画面上的保持。再点 击一次即可恢复通话。

#### 交换通话

若在通话期间接到第二个来电,会显示一条通知消息。

- 1. 按 •• 转听来电, 第一个电话进入保持状态。
- 2. 点击语音电话画面上的**交换**可以切换电话。

#### 电话会议

若在接听电话时有一个或多个电话处于保持状态,您可以将所有电 话组合在一起,召开电话会议。

- 1. 点击菜单 > 会议。所有电话组合在一起。
- 2. 在电话会议期间,如需与所选的与会者单独通话,可以点击菜 单 > 私语。
- 3. 选择您希望与其单独通话的与会者。
- 4. 如要继续电话会议,可以点击菜单 > 会议。

按 一、或点击结束,将断开所有与会者。

#### 拨打国际号码

拨打国际号码时,不需要在国家 (地区)代码前输入国际直播前 缀 ("00"等)。只需点击并按住屏幕数字键盘上的 +0,直至 + 显示出来, 或者按内置数字键盘上的 + (<Fn> + <G>)。

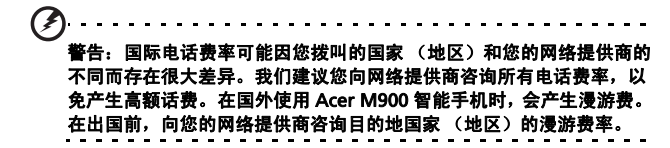

#### 使用扬声器电话

利用扬声器电话功能,您不用手持 [Acer M900](#page-1-1) 智能手机即可拨打 电话。此免提功能在开车时特别有用。

如要激活扬声器电话,可以点击语音电话画面上的**开启扬声器**。点 击关闭扬声器可禁用扬声器电话。

### 添加便笺

在通话期间,您可以书写或键入便笺以记录重要信息,以便日后查 看。

- 1. 点击语音电话画面上的便笺。
- 2. 使用屏幕键盘输入字母和字符,或者使用手写笔书写便笺。
- 3. 完成后点击确定以保存便笺。

以后需要查看便笺时,点击开始 > 程序 > 便笺。点击要打开查看的 便笺。

#### 使电话静音

如要使电话静音,可以点击语音电话画面上的静音或视频电话画面 上的 │ ▒ │ , 以关闭麦克风。点击**取消静音**或 │ ▒ │可重新开启 麦克风。

#### 将拨打的号码保存到联系人

您可以将拨打的号码保存到联系人,以便日后使用。

- 1. 在通话记录列表中选择号码,然后点击保存。
- 2. 输入联系人信息,然后点击确定进行保存。

#### 重拨未接来电

有未接来电时,主画面顶部显示 图标,电话图标显示未接来电 的号码。

- 1. 点击查看以显示未接来电的详细信息。
- 2. 从列表中选择来电,然后按 1 或点击拨叫。

### 快速拨号

点击主画面底部的快速拨号可以查看所有联系人的标签,其中指明 联系人名称和号码。您可以按字母顺序或者按拨叫频次来排列标 签。点击一个标签可以立即拨叫相应的联系人。

#### 通话记录

在通话记录中,可以查看最近通话:按 UD 打开屏幕数字键盘, 然后点击通话记录。

#### 通话记录菜单选项

通话记录菜单中有多个可用的选项。

- 点击筛选可以组织通话记录视图。例如,点击筛选 > 未接 时,将只显示未接来电。
- 点击删除所有电话将删除通话记录列表中的所有电话。

# <span id="page-34-0"></span>第 3 章: 输入设备

此部分向您介绍可在 [Acer M900](#page-1-1) 智能手机上使用的各种输入方法。

### <span id="page-34-1"></span>手写笔

手写笔可用于选择项目和输入信息。

在 [Acer M900](#page-1-1) 智能手机上,手写笔相当于鼠标。使用时,小心地 从笔槽中取出手写笔。

点击:用手写笔接触一下屏幕可以打开项目和选择选项。

**拖动**:按屏幕上按住并拖动手写笔可以选择文本和图像。在滚动条 上拖动时可以向上和向下滚动屏幕。

点击并按住:用手写笔点击并按住一个项目时,可以查看适用于该 项目的可用操作的列表。在显示的弹出菜单中,点击要执行的操 作。

手写笔还可用于书写输入。有关的详细信息,请参见**第 37 [页的](#page-36-0)** ["屏幕键盘"](#page-36-0) 。

## <span id="page-34-2"></span>指纹读取器

通过在指纹读取器上向上、向下、向左或向右滑动手指,可以在屏 幕和菜单中向上、向下、向左和向右移动。点击指纹读取器可以选 择菜单条目和执行快捷方式图标。

# <span id="page-35-0"></span>应用程序按钮

在默认情况下,这些按钮可访问下列应用程序:

按钮 1 - 语音命令器或录制;按住时启动便笺功能

#### 按钮 2  $\mathcal{N}$  - GPS 杳看器

 $\star$  # 3  $\Delta$  - 主画面

按钮 4 - 相机

我们建议您尽量使用这些默认设置。

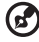

提示: 上面列出的四个应用程序按钮可以配 置成启动您常用的应用程序。

如要配置每个按钮启动的应用程序,可以点 击开始 > 设置 > 按钮。

从列表中选择要配置的按钮,然后从下面的 下拉列表中选择要指派给该按钮的程序。

点击确定进行确认和保存。

由于这些按钮上面印有图标,因此 Acer 强烈 建议您保留默认设置。这样可避免在使用 [Acer M900](#page-1-1) 智能手机时造成混淆。

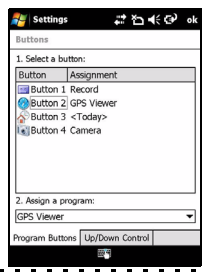
# 屏幕键盘

在特定应用程序中输入数据时,您可以激活 屏幕键盘。

点击屏幕底部的键盘图标可以显示键盘。再 点击一次可隐藏键盘。

点击键盘符号旁边的箭头可以选择不同的输 入选项。

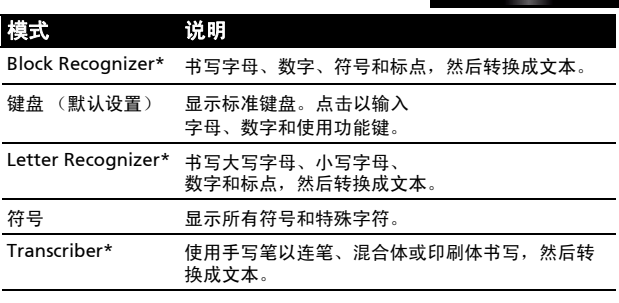

 $\, \mathbb{C}$ 注意:手写功能需要练习一段时间才能熟练使用。当启用了其中一种书 写选项 (\*) 时会显示 ? 符号,点击该符号可以查看书写演示和访问帮助 菜单。

在键盘菜单中点击选项可以调整每种输入模式的选项和设置。

**Setup E-mail** Tap to setup a new account

# QWERTY 键盘

[Acer M900](#page-1-1) 智能手机配备 39/41 键 QWERTY 键盘,该键盘设计精 巧且符合人机工程学,可提供普通键盘的全部功能。

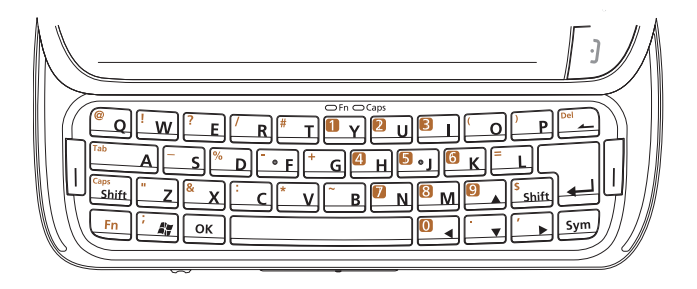

[Acer M900](#page-1-1) 智能手机的按键布局与台式计算机或笔记本电脑的键盘 类似,使用起来非常方便。 [Acer M900](#page-1-1) 智能手机键盘还提供一个内 置数字键盘 (橘黄色高亮显示),用于输入数字数据或拨打电话号 码。

此外,还可以使用内置数字键盘之外的按键输入符号 (带有橘黄 色标记);输入符号时,先按 <Fn>,然后按上面印有所需符号的 按键。一些按键有特定功能,如下表所示。

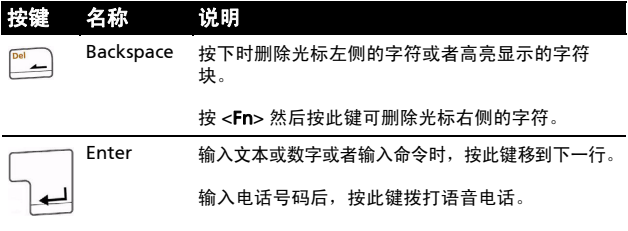

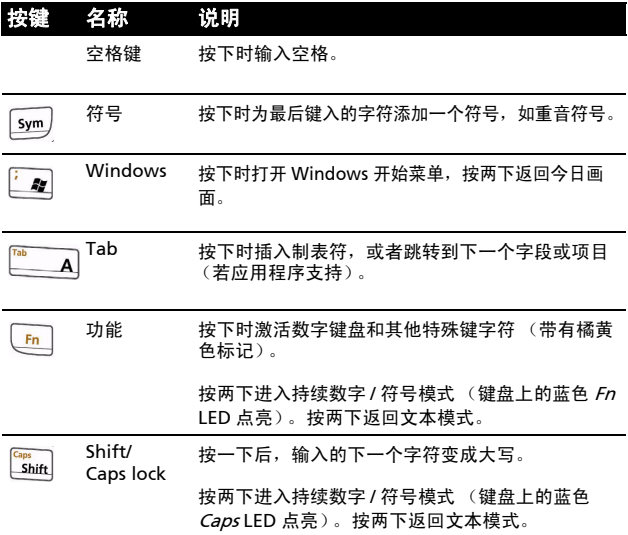

### 内置数字键盘

[Acer M900](#page-1-1) 智能手机的键盘配备一个内置数字键盘。按键上印有橘 黄色的数字。如要使用键盘,可以按两下 <Fn> 键使蓝色 Fn LED 点 亮,然后按相应的按键以输入数字。如要在一行文本中输入一个数 字,可以按一下 <Fn> 键, 然后按要输入的数字所在的键 (LED 不 点亮)。

符号键

您可以利用符号键为输入的字符添加符号,如重音符号。输入字 符,然后按 Sym 键选择可用的符号。

#### 配置输入设置

您可以更改在使用屏幕键盘时的默认输入法。

- 1. 点击开始 > 设置 > 个人标签 > 输入 > 输入法标签。
- 2. 从列表中选择所需的输入法。
- 3. 选择了特定模式后,会显示更多选项。在这些情况下,可以点 击选项以查看更多设置。
- 4. 点击确定进行确认和保存。

### 启用单词补全

利用单词补全功能, [Acer M900](#page-1-1) 智能手机可以更方便地撰写电子邮 件、消息和文档。此功能可在您键入时建议字词。

#### 1. 点击开始 > 设置 > 个人标签 > 输入 > 单词补全标签。

- 2. 选择要激活的选项。
- 3. 点击确定进行确认和保存。

### 其他输入选项

在输入设置画面中,还可以配置录音选项、缩放倍数和语法规则。

#### 1. 点击开始 > 设置 > 个人标签 > 输入 > 选项标签。

- 2. 选择和配置相应的设置。
- 3. 点击确定进行确认和保存。

 $\Omega$ 注意: 有关调整输入设置的详细信息,请参见帮助菜单。

### Acer M900 [智能手机快速入门指南](#page-1-0)

# 第 4 章: 收发消息

本章介绍如何设置和使用 [Acer M900](#page-1-1) 智能手机的短信、彩信和电 子邮件功能。

## 消息收发画面

所有短信、彩信和电子邮件都通过消息收发画面来访问。

如要进入消息收发画面,可以点击开始 > 消息收发 > 消息。然后, 点击消息收发画面左上角的下拉菜单以查看文件夹列表。

所有电子邮件帐户、短信和彩信文件夹都 显示在这里。点击每个文件夹旁边的加号 可以查看子文件夹列表。每个文件夹中包 含下列子文件夹:

• 已删除项目:显示已选择删除的所有消 息。

 $\mathsf{T}$ 注意:为彻底消除消息,需要从 "已删除项 目"文件夹中删除它们。为此,可以点击**菜** 单 > 工具 > 清空已删除项目。

- 草稿:显示所有草稿消息。
- 收件箱:显示所有收到的消息。
- 发件箱:显示正在发送的消息。
- 已发送项目:显示所有已发送的消息。

点击一个子文件夹可以打开它。点击收件箱可以返回消息收发主画 面。点击**菜单**时显示适用于所选文件夹的选项的列表。

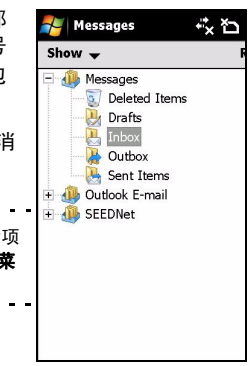

### 管理文件夹

对于特定文件夹,您可以选择同步、下载以及其他设置。如要管理 文件夹,可以点击菜单 > 工具 > 管理文件夹, 然后点击并按住文件 夹名称以打开操作项目菜单。点击**文件夹洗项**以打开和修改该文件 夹的设置。

### 短信

您可以使用 [Acer M900](#page-1-1) 智能手机向其他手机发送短信。每条短信 最多可包含 160 个字符。

#### 创建和发送短信

- 1. 点击开始 > 消息收发 > 消息。然后, 点击消息收发画面左上角 的下拉菜单。
- 2. 点击消息文件夹,显示收件箱。
- 3. 点击新建。显示消息窗口。
- 4. 选择一个收件人并输入消息, 然后点击发送。
- (r.

提示:您可以要求送达通知,以确保消息到达收件人。为此,可以在短 。<br>信文件夹中点击**菜单 > 工具 > 选项 > 帐户**标签。点击短信, 然后选中要 求送达通知复选框。

### 回复短信

收到新短信时,主画面顶部出现一个消息图标,并显示一条通知消息。

- 1. 点击开始 > 消息收发 > 消息。然后,点击消息收发画面左上角 的下拉菜单。
- 2. 点击短信文件夹,显示收件箱。
- 3. 点击一条消息以打开它。
- 4. 点击回复以回复消息,显示消息窗口。
- 5. 输入您的消息, 然后点击发送。

### 对短信排序

您可以按消息类型、发件人、收到的消息和消息主题对短信进行排序。 点击消息收发画面右上角的排序方式下拉菜单,然后从列表中选择 一个选项。

## 彩信

彩信与短信相似,但能够附加多媒体文件,如图片、音频或视频剪 辑。每条彩信最多 300kB。

### 设置彩信收发

在发送彩信前,必须设置连接和配置文件。请咨询您的网络提供 商,了解如何完成设置过程。

#### 1. 点击开始 > 设置 > 连接标签 > 连接。

- 2. 点击我的 ISP 下面的添加新的调制解调器连接。
- 3. 显示建立新连接画面。
- 4. 输入连接名称。
- 5. 在选择调制解调器列表中选择 Cellular Line (GPRS), 然后点击 继续。
- 6. 输入由您的网络提供商提供的接入点名称。
- 7. 输入您的用户名称、密码和域。
- 8. 点击完成以保存和完成设置。

### 设置彩信配置文件

您可以针对不同的网络和环境,选择和配置多个彩信收发配置文件。

- 1. 点击开始 > 消息收发 > 消息, 然后点击消息收发画面左上角的 下拉菜单。
- 2. 点击消息文件夹,显示收件箱。
- 3. 点击菜单 > 彩信设置 > 彩信设置标签。
- 4. 点击列表中的一个配置文件。点击编辑以查看所选的配置文件 设置。
- 5. 点击每个字段以调整其设置。这些字段应由您的网络提供商自 动配置。若是这样,我们建议您保留原来的设置。
- 6. 编辑完配置文件后,点击完成。
- 7. 点击选择以从列表中选择配置文件,然后点击确定。

 $\Omega$ 注意: 有关在编辑或创建彩信配置文件时可用选项的详细信息,请参见 帮助菜单。 a a a a a a

#### <span id="page-45-0"></span>创建彩信

- 1. 点击开始 > 消息收发 > 消息。然后, 点击消息收发画面左上角 的下拉菜单。
- 2. 点击消息文件夹,显示收件箱。
- 3. 点击新建,显示示消息窗口。
- 4. 输入彩信的收件人 (必要时,在抄送和密件抄送字段中输入其 他联系人)和主题。
- 5. 如要附加图片或视频剪辑,请点击插入图片 / 视频 ..., 然后选 择要附加的文件。
- 6. 如要附加音频文件,请点击插入音频 ..., 然后选择要附加的文 件。音频文件将显示在消息中。
- 7. 如要插入文本, 请点击插入文本, 然后输入您的消息。 所有附件和文本此时都显示在消息窗口中。
- 8. 点击发送。
- 46 Acer M900 [智能手机快速入门指南](#page-1-0)

### 回复彩信

收到新彩信时,主画面顶部出现一个消息图标,并显示一条通知消息。

- 1. 点击开始 > 消息收发 > 消息, 然后点击消息收发画面左上角的 下拉菜单。
- 2. 点击消息文件夹,显示收件箱。
- 3. 点击一条消息以打开它。
- 4. 点击菜单 > 回复以回复消息。显示消息窗口。
- 5. 按照**第 46 [页的 "创建彩信"](#page-45-0)**中介绍的步骤撰写回复。
- 6. 点击发送。

### 对彩信排序

您可以按消息类型、发件人、收到的消息和消息主题对彩信进行排序。 点击消息收发画面右上角的排序方式下拉菜单,然后从列表中选择 一个选项。

. . . . . . . . . . 注意:有关在创建、回复和排序短信和彩信时可用选项的详细信息,请 参见帮助菜单。

# 电子邮件

[Acer M900](#page-1-1) 智能手机使用 Outlook Mobile 管理电子邮件帐户。点击开 始 > 消息收发以打开消息收发窗口。 点击设置电子邮件以设置您的电子邮 件帐户。

输入您的电子邮件地址和密码以设置 帐户。选择是否保存您的密码。

输入完信息后,点击继续。 [Acer](#page-1-1)  M900 [智能手机预](#page-1-1)设了许多流行的 ISP ;如果识别出您的电子邮件地 址,会推荐相应的设置。否则,[Acer](#page-1-1)  M900 [智能手机将](#page-1-1)尝试连接到 Internet 以查找设置。

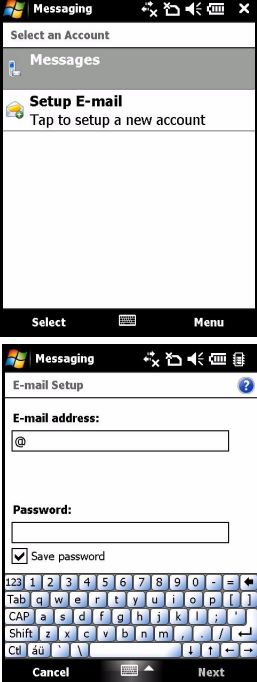

# 第 5 章: 主画面概述

主画面

打开 [Acer M900](#page-1-1) 智能手机电源时,启动完毕后显示主画面。

主画面是使用 [Acer M900](#page-1-1) 智能手机时的主控台。此画面中显示连 接状态信息、日期和时间,并提供一组快捷方式图标,让您方便快 捷地访问常用的应用程序。

在 Acer 3D 视图中, 向左或向右移动手指或手写笔时, 可以从一个 侧面向另一个侧面滚动 (屏幕总是显示一部分)以显示更多图标。

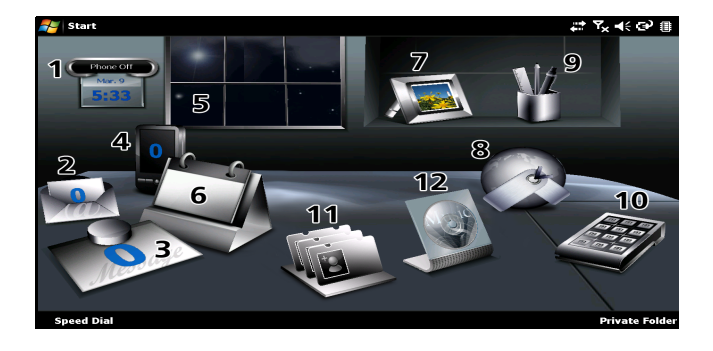

点击相应的图标可以启动下面的功能:

| 编号 | 功能   | 说明                                               |
|----|------|--------------------------------------------------|
| 1  | 时钟   | 查看您在地球仪上设置的位置。                                   |
| 2  | 电子邮件 | 启动电子邮件应用程序:指明未读的邮件。                              |
| 3  | 消息   | 启动消息收发应用程序:指明未读的消息。                              |
| 4  | 电话   | 打开最近拨打的号码和未接来电的列表。                               |
| 5  | 天气   | 查看您设置的位置的当地天气预报。                                 |
| 6  | 日历   | 打开您的日历以查看近期约会。                                   |
| 7  | 图片   | 以幻灯片方式查看 <i>我的图片</i> 中的内容。                       |
| 8  | 书签   | 打开您的 <i>收藏</i> 文件夹。                              |
| 9  | 设置   | 打开工具箱以自定义您的 Acer M900 智能手机。                      |
| 10 | 程序   | 打开 <i>快捷菜单</i> ,您可以在此设置快捷方式,以快速访<br>问常用的应用程序和程序。 |
| 11 | 联系人  | 将 SIM 和电话联系人列表中的联系人添加到这个方<br>"收藏"列表中,<br>便的      |
| 12 | 音乐   | 搜索和播放手机中存储的音乐文件。                                 |

在 Acer 3D 视图中的任意位置上点击并按住 时,可以添加或删除图标。这将显示一个标 签,您可以点击并拖动以显示更多功能。在 桌面和标签之间点击和拖动图标以添加或删 除它们。此外,在显示标签时,还可以在桌 面上移动图标。

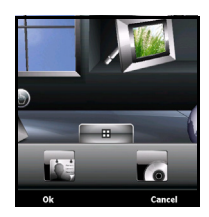

## 状态图标

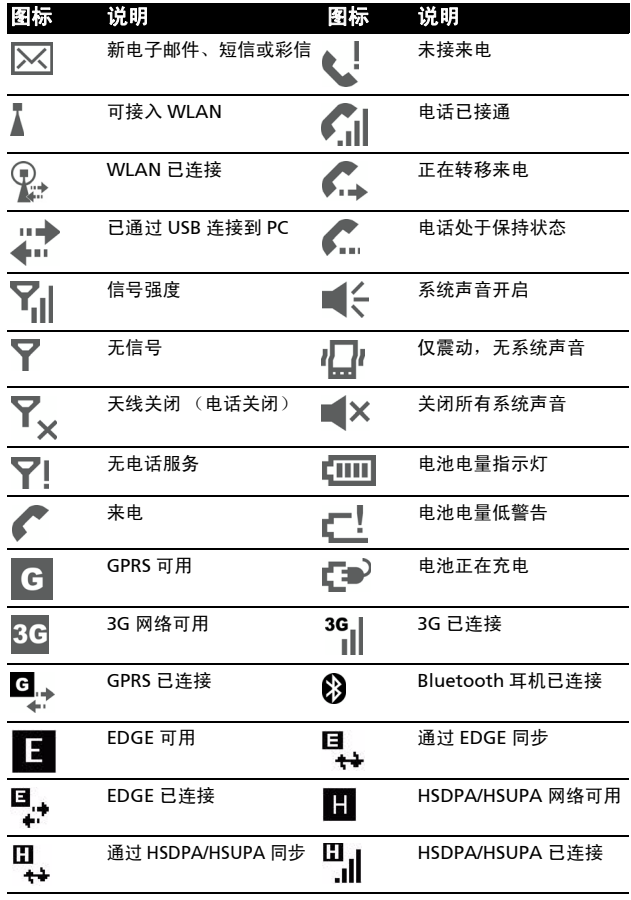

### 返回主画面

在任何应用程序中,都可以通过点击开始 > 今日或按 △ 按钮返回 主画面。

### 自定义基本设置

### 设置日期和时间

如要设置日期和时间,可以点击开始 > 设 置 > 系统标签 > 时钟和闹钟 > 时间标签。

点击本地,然后从下拉菜单中选择您所在 的时区。点击向上和向下箭头以设置时 间。从下拉日历中选择日期。

完成后,点击确定。显示一条确认消息。 点击是保存您的设置。

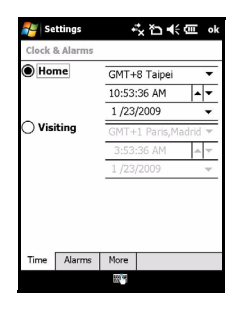

### 使您的 [Acer M900](#page-1-1) 智能手机个性化

您可以输入您的个人信息,以便于识别您的 [Acer M900](#page-1-1) 智能手机。 万一丢失或被盗,这将非常有用。如要输入机主信息,可以点击开 始 > 设置 > 机主信息。

输入您的姓名以及您希望存储的其他信息。 点击备注标签以添加其他备注。

点击选项标签以配置如何显示此信息。

点击确定进行确认和保存。

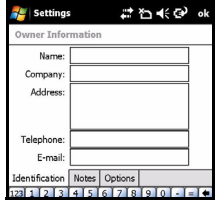

### 指定 [Acer M900](#page-1-1) 智能手机的名称

当连接到其他计算机时, [Acer M900](#page-1-1) 智能手机使用一个名称来识别 自己。如要指定一个名称,可以点击开始 > 设置 > 系统标签 > 关  $T > 0$ 备 $D<sub>a</sub>$ 

输入设备的名称。必要时,添加一段说明。

点击**确定**进行确认和保存。

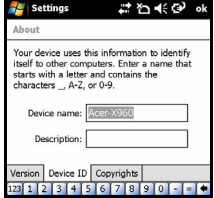

### Acer M900 [智能手机快速入门指南](#page-1-0)

# 第 6 章: 使用相机

[Acer M900](#page-1-1) 智能手机配备两个相机,一个 30 万像素 VGA 相机安 装在前部,一个 500 万像素数码相机安装在后部。此部分介绍如何 使用 [Acer M900](#page-1-1) 智能手机的拍照和视频录制功能。

如要激活相机,可以按相机按钮或者点击**开始 > 程序 > 多媒体 >** 相机。

# 相机图标和指示器

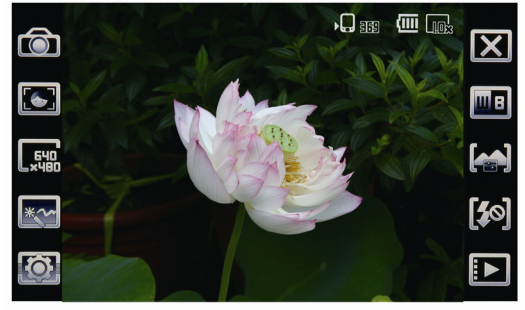

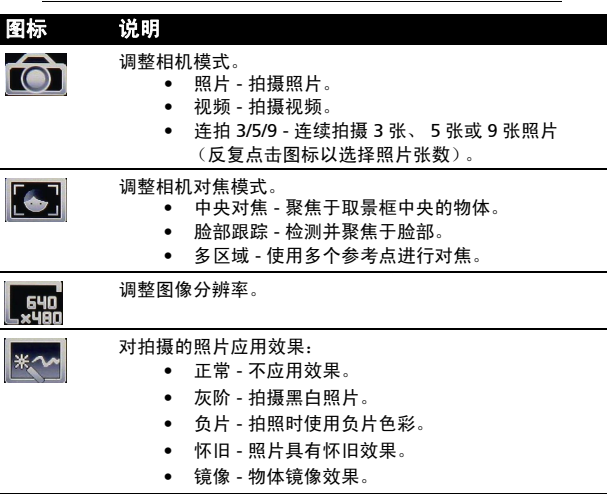

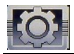

进入高级设置页面。

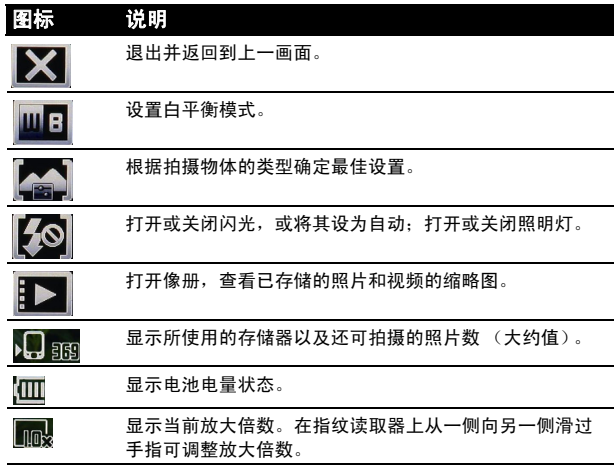

# 拍照

- 1. 选景并拿稳 Acer M900 智能手机。
- 2. 根据需要调整设置,如亮度和场景模式。如要放大或缩小,可 以在指纹读取器上从一侧向另一侧滑过手指。
- 3. 将相机按钮按下一半,直至图像对焦正确。完全按下以拍照。

# 录制视频

- 1. 选景并拿稳 [Acer M900](#page-1-1) 智能手机。
- 2. 将相机按钮完全按下以开始录制。
- 3. 将相机按钮完全按下以停止录制。

## 支持的格式

支持下列文件格式:

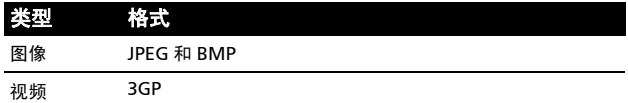

### 将照片和视频保存到 micro SD 卡

点击开始 > 文件浏览器 > 我的文档 > 我的图片或我的视频。点击 并按住要保存到 micro SD 卡中的文件, 然后在弹出菜单中选择复 制或剪切。

在文件浏览器中切换到 micro SD 卡, 在要用于保存图像 / 视频的 文件夹中点击并按住,然后在弹出菜单中选择粘贴。

# 照片和视频选项

拍摄完照片或视频后,会自动保存。

 $\boldsymbol{\mathrm{C}}$ 注意:照片和视频的默认保存位置分别是我的文档 / 我的图片和我的文 档 / 我的视频。此设置可以在设置页面中进行更改。

点击像册图标,选择要查看的照片。点击照片以显示选项图标。

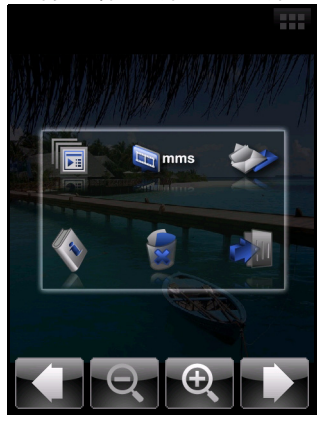

在此界面中,您可以:以幻灯片形式放映文件夹中的所有图片;通 过彩信或电子邮件将当前图片发送给联系人;查看图片的信息;删 除图片: 返回缩略图视图。

此外,还可以放大或缩小图片,切换到上一个或下一个文件。

### 编辑照片

您可以裁剪或旋转所保存的照片。

#### 1. 点击开始 > 程序 > 图片和视频。

- 2. 您的所有照片和视频都显示为缩略图。选择要编辑的照片。
- 3. 点击菜单以查看编辑选项的列表。

# 第 7 章: 指纹读取器

# 安全设置

[Acer M900](#page-1-1) 智能手机集成指纹读取器,可用于保护您的手机和个人 信息或者用作导航设置。为使用此手机的安全功能,您需要按照[第](#page-18-0) 19页的"设置指纹安全"中的说明注册您的指纹。

成功注册指纹后,即可设置私人文件夹和 其他安全设置。

如要设置安全,请点击开始 > 设置 > 金手 指,然后刷一下您注册的手指或者输入您 的密码 (默认值是四个零:0000)。点击 保护标签以调整设置。

在保护标签中,您可以选择在启动 [Acer](#page-1-1)  M900 [智能手机时](#page-1-1)要求指纹以及等待多长 时间后再次锁定手机。您还可以选择保护 您的个人信息。

选择手指标签以注册另一个手指。在密码 标签中,可以更改默认密码和输入密码提 示。

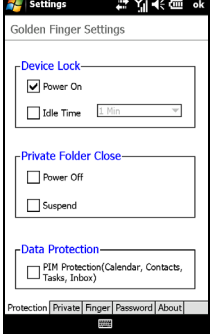

注意:密码应为 4 到 12 个字母数字字符。请务必使用您不会忘记并且 他人不容易猜到的密码。

## 私人文件夹

[Acer M900](#page-1-1) 智能手机提供一个私人文件 夹,必须通过指纹或密码来访问该文件 夹。如要设置私人文件夹,请点击**开始 >** 设置 > 金手指 > 私人标签。

重要:只能在手机上设置一个私人文件夹。 如要设置一个新的私人文件夹,必须先删除 现有的私人文件夹。

在此标签中,可以为私人文件夹指定名 称、设置其大小和位置。点击创建以利用 您设置的参数来创建该文件夹。

如要打开私人文件夹,只需点击主页面底 部的私人文件夹即可。

## 使用指纹读取器进行导航

如要启用指纹读取器导航功能,请点击开始 > 设置 > 系统标签 > 指纹导航。您可以通过在指纹读取器上移动手指,在画面上进行导 航。导航功能可以执行计算机鼠标的许多操作。

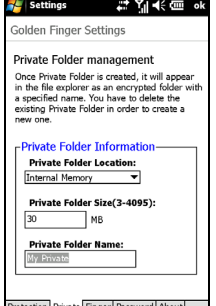

Create

将光标移到所需的位置后,轻轻点击指纹 读取器可以激活链接、启动程序、或者执 行通常由单击鼠标右键来完成的功能。

上部滑块调整指纹读取器的灵敏度,当读 取器检测到手指动作时可控制鼠标或光标 的移动速度。灵敏度设置越高, 鼠标 / 光 标的动作速度越快 (即使手指动作幅度相 对较小)。

*导航模式*决定性能模式,它控制在读取器 上移动手指时的读取速度。

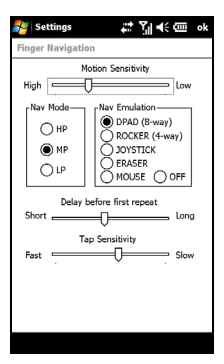

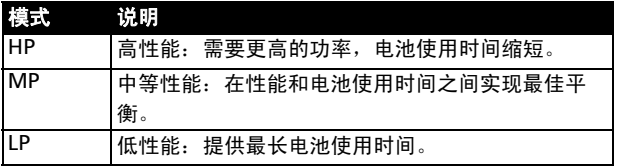

#### *导航模拟*功能句括下列设置:

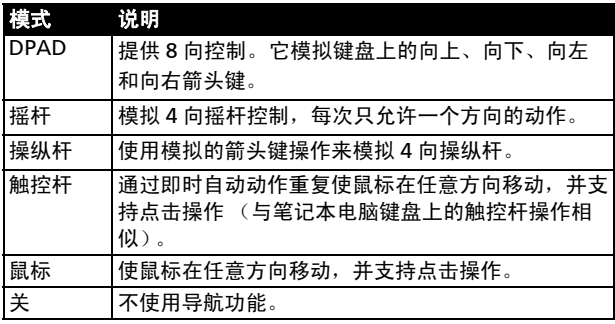

使用指纹读取器进行导航 63

选择 DPAD、摇杆或操纵杆模拟时,会显示*第一次重复前的延时*控 制。使用此控制来设置第一个动作和重复动作之间的延时。

൙. 提示:当滑块完全移到长一端时,延时为无穷大,必须先从读取器上移 开手指,然后才能执行下一个动作。

点击灵敏度控制用于调整点击设置。默认值应能为大多数用户接 受。如果将滑块向慢一端移动,则可将手指在读取器上放置较长时 间并且仍能执行点击操作。

69) **提示**:如要禁用点击,可以将滑块完全移到快一端。由于点击速度不可 能如此快,因此这可有效禁用点击操作。

# 第 8 章: 高级操作

# 将 [Acer M900](#page-1-1) 智能手机设置在 飞行模式

在飞行期间可以使 [Acer M900](#page-1-1) 智能手机进入飞行模式,关闭电话、 Bluetooth 和 WLAN 功能,只用作手持设备。请与航空公司确认 在飞机上是否允许这样做。

一些航空公司在飞机上提供可通过 WLAN 访问的无线 Internet 服 务。请在起飞前确认您乘坐的航班是否提供此项服务。

在起飞和降落期间应关闭 [Acer M900](#page-1-1) 智能手机,否则可能干扰飞 机的电子系统。

### 进入飞行模式

- 1. 讲入通讯管理器 (参见**第 66 [页的 "通讯管理器"](#page-65-0)**)。
- 2. 点击飞行模式开启以关闭所有电 话、 Bluetooth 和 WLAN 功能。
- 6 提示:按住 (二) 五秒可以退出飞行

模式并重新激活无线连接 (注意:只 重新激活在进入飞行模式前启用的连 接)。

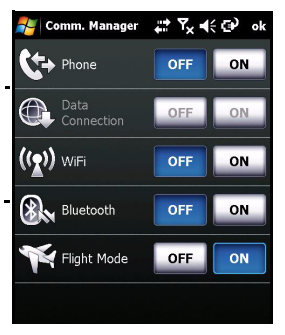

# <span id="page-65-0"></span>通讯管理器

[Acer M900](#page-1-1) 智能手机提供电话、 Bluetooth 和 WLAN 功能。此部 分介绍如何通过通讯管理器画面激活和设置基本的电话、 Bluetooth 和无线网络 (WLAN) 连接设置。

(∉ັ 提示:点击并按住任何通讯类型的名称可以打开其关联设置页面。

#### 使用通讯管理器

如要进入通讯管理器,可以点击画面顶部的任意通讯图标或者点击 开始 > 程序 > 通讯管理器。

#### 激活或取消连接

您可以在通讯管理器窗口中选择激活一个或全部连接。

连接开启后,其图标高亮显示。

### 调整连接设置

此部分介绍如何调整电话、无线和 Bluetooth 连接的详细设置。

### 电话连接

装入 SIM 卡后, [Acer M900](#page-1-1) 智能手机将自动检测您的网络提供商。 如需所有电话设置,可以点击设置 > 电话。在此, 您可以调整铃 声、安全、服务、网络和 CB (小区广播)设置。

#### 调整电话连接设置

您可以使用连接向导配置国家 (地区)和电话连接的网络设置。 以及创建自定义的电话连接。

#### 1. 点击开始 > 设置 > 连接标签 > 连接向导。

2. 从列表中选择您所在的国家 (地区)和网络运营商。

3. 点击确定进行确认和保存。

如要自动检测这些设置,可以点击搜索。

如要编辑网络参数,可以点击**编辑**。

完成所有设置后,点击确定进行确认和保存。

#### 创建和编辑新电话连接

如果您所在的国家 (地区)未列出,或者如果您希望创建自定义 的 GPRS 或 CSD 连接, 请参见电话数据管理器帮助菜单中的"创 建新连接",以了解详细的操作信息。

#### 选择网络

您可以将 [Acer M900](#page-1-1) 智能手机设成自动检测网络或手动设置网络。 自动检测网络:

#### 1. 点击开始 > 设置 > 电话 > 网络标签。

2. 在网络洗择列表中洗择自动。

3. 点击查找网络。将自动检测网络。

#### 手动洗择网络:

#### 1. 点击开始 > 设置 > 电话 > 网络标签。

- 2. 在网络选择列表中选择手动。显示可用网络的列表。
- 3. 从列表中选择一个网络, 然后点击确定。

当前网络不可用时,可以点击选择以选择使用另一个网络。

 $\overline{\mathbb{C}}$ 注意: 如果在获取语音邮箱和短信服务中心号码时遇到问题,请与您的 服务提供商联系。

#### 调整无线网络设置

您可以使用 [Acer M900](#page-1-1) 智能手机连接到无线局域网 (WLAN), 以 与 PC 或网络交换信息和访问 Internet。

激活 WLAN 功能时,若存在多个可用的 WLAN, [Acer M900](#page-1-1) 智能 [手机](#page-1-1)会提示您选择一个网络。选择一个网络,并指定将其主要用于 工作还是 Internet。 [Acer M900](#page-1-1) 智能手机将保存您的设置并连接 到您选择的网络。

### 无线电源管理

激活时,无线连接使用较多的电池电源,因此我们建议您自定义电 源管理选项以充分发挥电池的效能。

注意: 当电池电源低于 20% 时,会显示一条通知消息,询问您是否继 续使用无线功能。

您可以创建、查看和编辑您所在区域中可用的所有无线网络,并配 置网络适配卡设置。

### 查看无线网络

- 1. 点击开始 > 设置 > 连接标签 > Wi-Fi > 无线标签。
- 2. 在列表中滚动以查看所有可用的网络。
- 3. 点击要访问的网络列表以按所有可用、仅接入点或仅计算机到 计算机连接进行排序。

创建新的无线网络连接

#### 1. 点击开始 > 设置 > 连接标签 > Wi-Fi > 无线标签。

- 2. 点击**菜单** > 从列表中选择新增 ...。
- 3. 输入所有必需的信息以配置无线网络。关于每个设置的配置画 面,请参见帮助菜单。

#### 编辑无线网络连接

- 1. 点击开始 > 设置 > 连接标签 > Wi-Fi > 无线标签。
- 2. 从列表中选择一个连接。
- 3. 点击菜单 > 编辑。
- 4. 输入所有必需的信息以配置无线网络。关于每个设置的配置画 面,请参见帮助菜单。

#### 调整网络适配器设置

#### 1. 点击开始 > 设置 > 连接标签 > Wi-Fi > 网络适配器标签。

- 2. 从列表中选择一个网络适配器。
- 3. 点击编辑。
- 4. 选择使用服务器分配的 IP 地址, 或者输入特定的 IP 地址。
- 5. 点击确定进行确认和保存。

### 调整 Bluetooth 设置

您可以创建和调整 Bluetooth 连接、访问设置和服务设置,以充分 发挥 [Acer M900](#page-1-1) 智能手机 Bluetooth 功能的性能。

### Bluetooth 连接

您可以通过 Bluetooth 在 [Acer M900](#page-1-1) 智能手机和其他移动设备之 间交换信息。

如需全部 Bluetooth 设置, 可以点击**设置 > 连接**标签 >

Bluetooth。在此,您可以调整 Bluetooth 配置文件、状态、访问 和服务设置。此外,还可以查看版本信息。

#### 创建新的 Bluetooth 连接

最简单的方式是使用连接向导建立和配置新的 Bluetooth 连接,可 通过 Bluetooth 管理器访问连接向导。

- 1. 点击开始 > 设置 > 连接标签 > Bluetooth > 设备标签。
- 2. 点击**添加新设备 ...** [Acer M900](#page-1-1) 智能手机将搜索有效范围内的设 备。
- 3. 选择要连接到的设备。
- 4. 点击继续,按照屏幕上的说明建立连接。

调整 Bluetooth 可见性

- 1. 点击开始 > 设置 > 连接标签 > Bluetooth > 模式标签。
- 2. 选择将 Bluetooth 功能设成开或关, 以及此设备对于其他设备 是否可见。
- 3. 点击确定进行确认和保存。

#### 设置 COM 端口

- 1. 点击开始 > 设置 > 连接标签 > Bluetooth > COM 端口标签。
- 2. 按照屏幕上的说明将连接的 Bluetooth 设备注册为一个有效的 COM 端口。

# 电话设置

许多电话设置在装入 SIM 卡后由 [Acer M900](#page-1-1) 智能手机自动配置。 设备将与您的服务提供商通讯并自动获得所有必要的设置,如网络 名称、语音信箱和短信中心号码。

必要时,您可以通过电话设置画面查看和修改这些设置。

#### 点击开始 > 设置 > 个人标签 > 电话。

### 配置主叫选项

您可以配置特定主叫选项,以控制拨入和拨出的电话。

使用拨叫限制功能来限制拨出或拨入的电话; 选择向谁显示您的身 份和主叫 ID : 指定一个号码, 以便在您无法接听时通过来电转移 功能将来电转移到该号码;选择当有来电等待时通过来电等待功能 通知您。

### 设置主叫 ID

- 1. 点击开始 > 设置 > 个人标签 > 电话 > 服务标签。
- 2. 在列表中选择主叫 ID, 然后点击获取设置。
- 3. 选择向谁提供您的主叫 ID。
- 4. 点击确定进行确认和保存。

#### 设置来电转移

- 1. 点击开始 > 设置 > 个人标签 > 电话 > 服务标签。
- 2. 在列表中选择中转移,然后点击获取设置。
- 3. 指定是转移所有来电还是只在特定情况下转移来电。点击相应 的复选框以选择所需的选项,然后输入将来电转移到的号码。
- 4. 点击确定进行确认和保存。

### 设置来电等待

- 1. 点击开始 > 设置 > 个人标签 > 电话 > 服务标签。
- 2. 在列表中选择来电等待,然后点击获取设置。
- 3. 选择当有来电等待时是否通知您。
- 4. 点击确定进行确认和保存。
- $\Omega$ 注意:有关调整电话设置的详细信息,请参见帮助菜单。
## 选择配置文件和铃声

配置文件中包含提示通知、设备音量、铃声类型和铃声等设置。

#### 1. 点击开始 > 程序 > 电话 > 声音配置文件。有 3 个配置文件:

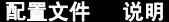

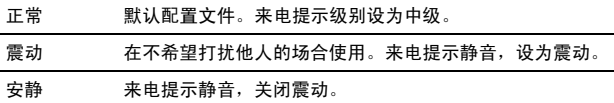

- 2. 选择一个配置文件,然后使用列表和滑块调整设置以自定义您 的配置文件。
- 3. 点击高级以设置每个配置文件的其他选项。
- 4. 点击确定进行确认和保存。

# 管理联系人

[Acer M900](#page-1-0) 智能手机提供通讯簿功能, 您可以将联系人保存到内部 存储器或 SIM 卡中。

此部分介绍可通过联系人画面菜单访问的更多选项。如要使用菜 单,请点击**菜单**,然后使用 3 向拨轮键向上和向下滚动菜单。

## 添加和编辑联系人

添加新联系人:

- 1. 在电话画面上输入电话号码。
- 2. 点击菜单 > 保存到联系人。
- 3. 点击 < 新建联系人 >, 然后选择是 SIM 联系人还是 Outlook 联 系人。
- 4. 输入必需的信息。
- 5. 点击备注标签以输入该联系人的其他信息。
- 6. 点击确定进行保存。

您可以选择将联系人直接保存到 SIM 卡中。当您在多个手机上使用 同一张 SIM 卡并且希望随时能查看通讯簿时,这非常有用。

 $\Omega$ 

注意: 创建新的 SIM 联系人时,只能输入一个联系人名称和电话号码。 如需更多信息,应创建常规的手机联系人。

## 编辑联系人

- 1. 点击开始 > 联系人。
- 2. 点击要编辑的联系人。
- 3. 点击菜单 > 编辑。
- 4. 编辑联系人信息,然后点击确定进行保存。

## 复制联系人

您可以将内部存储器中存储的联系人复制到 SIM 卡中,或者反之。 将联系人从内部存储器复制到 SIM 卡中

O 注意: 将联系人从内部存储器复制到 SIM 卡中时, 只复制联系人的名称 和电话号码。长度超过 14 个字符的名称将被截短。

- 1. 点击开始 > 联系人。
- 2. 点击要保存的内部存储器联系人。
- 3. 点击菜单 > 复制联系人 > 移到 SIM。
- 4. 根据需要编辑信息。
- 5. 点击确定将联系人保存到 SIM 卡中。

## 将联系人从 SIM 卡复制到内部存储器中

- 1. 点击开始 > 联系人。
- 2. 点击要保存的 SIM 联系人。

#### 3. 点击菜单 > 复制联系人 > 移到联系人。

- 4. 根据需要编辑信息。
- 5. 点击确定将联系人保存到内部存储器中。

## 通过文本或电波发送联系人

您可以通过短信或电波将联系人详细资料发送到其他手机。

### 通过消息发送联系人

- 1. 点击开始 > 联系人。
- 2. 选择联系人。
- 3. 点击菜单 > 发送联系人 > 消息。
- 4. 选择要发送的联系人信息, 然后点击完成。
- 5. 指定收件人, 然后点击发送。

### 通过电波发送联系人

- 1. 点击开始 > 联系人。
- 2. 选择联系人。
- 3. 点击菜单 > 发送联系人 > 电波。
- 4. 选择要接收联系人的 Bluetooth 设备。

## 删除联系人

为释放内部存储器或 SIM 卡中的空间,您可以删除通讯簿中的联系 人。

- 1. 点击开始 > 联系人。
- 2. 选择联系人。
- 3. 点击菜单 > 删除联系人。
- 4. 点击是以永久删除联系人。

## 为特定联系人指派铃声和图片

您可以为特定的联系人专门指派铃声和图片,以便在来电时方便地 识别他们。

- 1. 点击开始 > 联系人。
- 2. 点击要为其指派铃声 / 图片的联系人。
- 3. 点击菜单 > 编辑。
- 4. 点击洗择图片 ... 以打开"我的图片"。点击所需的图片, 将其 指派给联系人。
- 5. 滚动到铃声,然后点击字段。从下拉列表中选择铃声。
- 6. 点击确定进行确认和保存。

## 名片管理器

名片管理器是集成了光学字符识别功能的一个应用程序,可通过相 机功能建立联系人列表。它通过一些工具将名片上的数据转换成数 字格式并集成到统一的联系人列表中。

#### 点击开始 > 程序 > 多媒体 > 名片管理器。

## 识别名片信息

将名片放在一个平面上,占击识别以在屏幕上显示名片。将相机按 钮按下一半以聚焦于名片,然后完全按下以拍照。

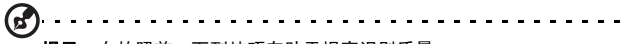

提示: 在拍照前,下列技巧有助于提高识别质量。

如果原始名片是横向设计,建议您在拍照前旋转 [Acer M900](#page-1-0) 智能手机。 使相机镜头位于名片上方 10 到 12 cm。

上下移动相机,使名片位于屏幕四角的红色标记内。

点击语言以选择名片使用的语言,然后点击识别以运行 OCR 并将详 细资料插入联系人列表中。

点击相应的字段可以修改识别的文本。名片图像将调整位置,以便 您确认内容。选择要修改的字段,使用键盘或屏幕键盘更正错误。

## 管理名片信息

点击管理打开名片数据库。

 $\Omega$ 注意:数据库中只存储已识别的名片的图像和信息。

点击画面右上角的 "识别笔"图标以打开字母表。点击一个字母 以显示该字母的所有名片字段的信息。

选择一个名片可以展开其内容和查看名片的原始图片。

点击菜单可以显示菜单:

- 新建:创建一张新的数字名片。
- 导入:导入和识别现有的名片图片。支持的格式包括 BMP、JPG 和 PNG。
- 编辑:修改名片信息。
- 删除:删除所选的名片。

# SIM 管理器

利用 SIM 管理器,您可以管理 SIM 电话簿,将电话簿条目复制到 联系人中。如要启动 SIM 管理器,请点击开始 > 程序 > 电话 >

#### SIM 管理器。

在标准显示模式下,同时显示 SIM 联系人和联系人条目。您可以点 击画面底部的 SIM、联系人或标准,以改变此设置。

您可以点击联系人列表顶部的名称或 Pos ( 仅限于 SIM 卡联系人 ), 对联系人进行排序。

点击并按住一个联系人可以拨打该联系人的号码,发送短信,编 辑、删除或复制到联系人 /SIM。

点击画面底部的菜单时会显示:

新建 SIM 联系人: 向 SIM 卡中添加一个新的电话簿条目。

刷新:刷新联系人列表。

短信管理: 进入短信管理画面。

SIM 信息:查看您的 SIM 卡信息。

我的电话号码: 显示所插入的 SIM 卡的信息。

关于:查看 SIM 管理器的版本和版权信息。

## 复制联系人信息

您可以将联系人信息从联系人列表复制到 SIM 卡,或者反之。既可 以复制单个联系人、多个联系人,也可以复制所有联系人。

- 如要复制所有联系人,请点击名称旁边的框:点击并按住 任意联系人,然后选择复制到联系人 /SIM。
- 如要复制多个联系人,请点击各个联系人旁边的框:点击 并按住任意联系人,然后选择复制到联系人 /SIM。
- 如要复制单个联系人,请占击并按住任一联系人,然后选 择复制到联系人 /SIM。

# 短信管理

点击菜单 > 短信管理以进入短信管理画面,显示 SIM 卡中的短信 内容。

点击两次 Pos 栏中的数字可以查看相应的短信。

如要删除一条短信,请选择该短信,然后选择删除所选的短信。

# 连接到 PC 和安装软件

您可以使用 Microsoft ActiveSync (Windows XP 系统)或 Windows Mobile Device Center (Windows Vista 系统)同步计 算机和 [Acer M900](#page-1-0) 智能手机上的信息,比较和更新两个位置上的 数据。万一 [Acer M900](#page-1-0) 智能手机出现问题, 这还可用作备份数据。

# 连接到 PC

利用随附的 mini USB 同步线,您可以使用 ActiveSync 同步 Acer M900 [智能手机中](#page-1-0)的信息和计算机中的数据。

将 mini USB 同步线插入 [Acer](#page-1-0)  M900 [智能手机上](#page-1-0)的 mini USB 插口。将 USB 另一端接头插入 计算机上可用的 USB 端口。

## 配置 USB 到 PC 设置

如果在使用 ActiveSync 同步数 据时遇到任何问题,您可以启用 高级网络功能来增强 USB 到 PC 连接。

- 1. 点击开始 > 设置 > 连接标签 > USB 到 PC。
- 2. 选中启用高级网络功能复选 框以启用该功能。
- 3. 点击确定进行确认和保存。

# 其他功能

## 管理日历

您可以利用日历功能设置约会和事件提醒。

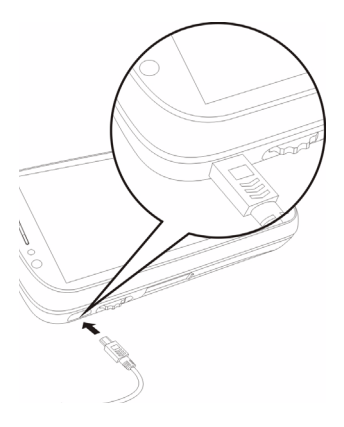

## 设置新约会:

- 1. 点击开始 > 日历。
- 2. 点击菜单 > 新建约会。
- 3. 输入约会信息和提醒频率。
- 4. 点击确定进行确认和保存。

如要编辑约会,可以点击条目,然后点击**编辑**以打开约会输入画面。

创建任务

您可以设置任务以提醒您必做的特定事情和完成期限。

### 创建新任务

- 1. 点击开始 > 程序 > 任务。
- 2. 点击菜单 > 新建任务。
- 3. 输入所有任务信息、开始和截止日期以及提醒频率。
- 4. 点击确定进行确认和保存。

如要编辑约会,可以点击条目,然后点击**菜单 > 编辑**以打开任务输 入画面。

 $\Omega$ 注意: 有关日历和任务画面中其他可用选项的详细信息,请参见帮助菜单。

## 浏览 Internet

为了使用 [Acer M900](#page-1-0) 智能手机浏览 Internet, 您必须连接到 3G 或无线网络或者通过 ActiveSync 连接到已建立 Internet 连接的计 算机。

点击开始 >Internet Explorer 以打开浏览器。

如要调整浏览器设置,可以点击**菜单 > 工具 > 选项**。

# 启动 Windows Live:

1. 点击开始 > 程序 >Windows Live。

<span id="page-81-0"></span>2. 使用您的电子邮件地址和密码进行登录,联系人列表显示出来。

# 多媒体播放

[Acer M900](#page-1-0) 智能手机随附多种程序,可让您尽享多媒体乐趣。

## 调频收音机

利用调频收音机,您可以收听自己喜欢的当地电台节目,将它们保 存到容易访问的收藏列表中。

如要启动调频收音机,请点击开始 > 程序 > 多媒体 > 调频收音机。

(T 注意:收听电台节目时,需要连接耳机。

调频收音机画面中指明收听频率 (1)、音量大 小 (2) 和您定义的收藏内容 (3)。

点击频率显示时会打开一个数字面板,您可以 输入不同的频率。此外,您可以使用指纹读取 器或 3 向拨杆键滚动您定义的收藏内容。

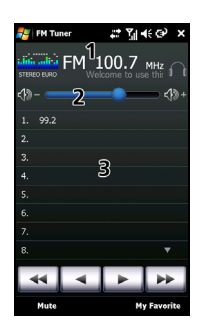

点击我的收藏可以管理您收藏的电台的列表。如要添加收藏项目, 请在列表中选择要添加收藏项目的位置,然后点击 以打开频率 指定窗口。使用键盘输入频率。

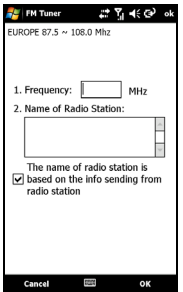

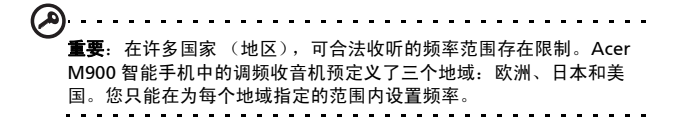

## 使用 Windows Media Player

您可以使用 Windows Media Player 播放利用 [Acer M900](#page-1-0) 智能手 [机](#page-1-0)拍摄的视频以及其他媒体文件,如 MP3 音乐文件。

支持下列格式:

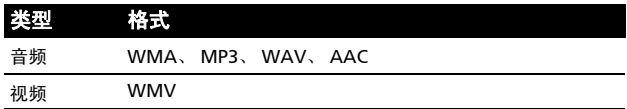

### 播放视频或音频文件

- 1. 点击开始 > 程序 > 文件浏览器。
- 2. 找到要播放的文件,然后点击一次以在 Windows Media Player 中播放该文件。

## 流播放器

利用流播放器,您可以直接在手机上观看 Internet 流视频。

如果 Microsoft Windows Media Player 不支 持您试图打开的音频或视频,如 RTSP 或 HTTP,系统将自动切换到流播放器。

此外,也可以点击开始 > 程序 > 多媒体 > 流 播放器,以手动启动播放器。您可以在地址栏 中输入要访问的内容的地址。

点击播放窗口中的任意位置可以进入全屏幕显 示模式。再次点击屏幕时返回正常显示模式。

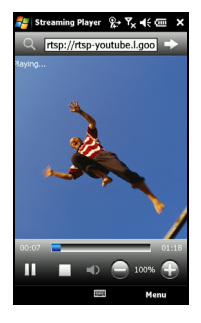

## 卫星数据更新

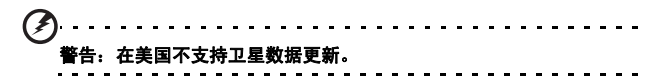

#### 点击开始 > 程序 > GPS > 卫星数据更新。

您可能需要登录到提供商的服务器,以下载即时卫星数据和启用 GPS 功能。

T

注意: [Acer M900](#page-1-0) 智能手机可以利用下列连接来下载最新的 GPS 数据。 如果存在多个可用的连接,系统将按照下列顺序自动选择最佳连接:与 PC 的同步连接、 WLAN、 GPRS (漫游时不支持)。

系统将按时间表自动更新 GPS 数据。

勾选自动更新复选框。

设置日期和时间。

你将看到 GPS 数据的过期日期,在到期日期上,将显示一条警告 消息以提醒您。

此外,也可以点击下载按钮以手动更新 GPS 数据。

ھ) 重要:通过 GPRS 连接时,可能产生附加费用。

## 使您的 [Acer M900](#page-1-0) 智能手机个性化

此部分介绍在设置画面个人标签下可调整的所有设置。

#### 调节音量

如要调节音量,可以点击主画面顶部的 4%。显示音量控制。

- 使用上部滑块调节铃声音量。
- 使用下部滑块调节系统音量。
- 使用画面顶部的图标开启所有声音、设成只震动或者使所 有声音静音。
- 如果在通话期间调节音量,将会调节扬声器音量。

### 配置开始菜单程序

您可以选择将常用的程序放入开始菜单中,作为快捷方式。

#### 1. 点击开始 > 设置 > 个人标签 > 菜单。

- 2. 从列表中选择要在开始菜单中显示的程序。
- 3. 点击确定进行确认和保存。

#### 配置声音和通知

您可以指定在发生特定事件或执行特定操作时播放的声音。

#### 1. 点击开始 > 设置 > 个人标签 > 声音和通知 > 声音标签。

- 2. 选择以启用事件或程序的声音。此外,还可以指定以启用屏幕 点击声音和按键声音。
- 3. 点击通知标签。
- 4. 从列表中选择事件,显示该事件的通知选项。
- 5. 调整设置。
- 6. 重复步骤 4 和 5, 调整其他事件的诵知选项。
- 7. 点击确定进行确认和保存。

### 配置背光设置

您可以指定屏幕背光开启或关闭的情形。

- 1. 点击开始 > 设置 > 系统标签 > 背光 > 电池电源标签。
- 2. 选择当 [Acer M900](#page-1-0) 智能手机由电池供电时背光开启和关闭的时 间。
- 3. 点击外部电源标签。 选择当 [Acer M900](#page-1-0) 智能手机由外部电源供 电时背光开启或关闭的时间。
- 4. 点击**背光亮度**标签。调整背光亮度和自动亮度选择选项。
- 5. 点击确定进行确认和保存。

(မှာ) 提示:背光设置可明显影响电池使用时间。谨慎配置这些设置,以确保充 分发挥电池的效能。

## 管理系统证书

系统证书可使其他系统正确识别您的 [Acer M900](#page-1-0) 智能手机。

#### 点击开始 > 设置 > 系统标签 > 证书以查看所有证书。

#### 设置时钟和闹钟

您可以设置两个位置的当前日期和时间,以及设置多个闹钟。

有关如何设置时间和日期的信息,请参见第 52 [页的 "设置日期和](#page-51-0) [时间"](#page-51-0) 。

## 设置闹钟

#### 1. 点击开始 > 设置 > 系统标签 > 时钟和闹钟 > 闹钟标签。

- 2. 点击复选框以激活一个闹钟。
- 3. 点击说明,输入闹钟的名称。
- 4. 选择闹钟的日期和时间。
- 5. 点击确定进行确认和保存。

### 调节麦克风音量

您可以调节麦克风音量和激活自动增益控制 (AGC) 功能。

#### 1. 点击开始 > 设置 > 系统标签 > 麦克风。

- 2. 移动滑块以调节麦克风音量。
- 3. 点击确定进行确认和保存。

## 配置区域设置

您可以根据您所在的国家 (地区)调整区域设置,如数字、货币、 日期和时间格式。

- 1. 点击开始 > 设置 > 系统标签 > 区域设置。
- 2. 点击区域、数字、货币、日期和时间标签以查看您所在区域的 信息。必要时进行调整。
- 3. 点击确定进行确认和保存。

#### 省电选项

- 1. 点击开始 > 设置 > 系统标签 > 电源 > 高级标签。
- 2. 选择时间间隔,若在此期间不使用, [Acer M900](#page-1-0) 智能手机将关 闭。您可以指定两个时间间隔:一个针对电池供电,另一个针 对外部电源供电。

### 查看电源状态

点击开始 > 设置 > 系统标签 > 电源 > 电池标签以查看电池电量状态。 删除程序

您可以删除 [Acer M900](#page-1-0) 智能手机上已安装的程序,从而释放存储 空间。

- $\Omega$ 注意:只能删除您安装的程序,不能删除制造商安装的程序。
- 1. 点击开始 > 设置 > 系统标签 > 删除程序。
- 2. 在列表中点击要删除的程序。
- 3. 点击删除,程序将被卸载。

配置屏幕选项

您可以改变方向、校准屏幕、启用 ClearType 和调整文本大小, 以 使 [Acer M900](#page-1-0) 智能手机的观看效果更舒适。

1. 点击开始 > 设置 > 系统标签 > 屏幕 > 常规标签。

- 2. 选择屏幕方向, 如需重新校准屏幕, 点击校准屏幕。
- 3. 点击 ClearType 标签。选择以启用 ClearType。
- 4. 点击文本大小标签。移动滑块以调整文本大小。
- 5. 点击确定进行确认和保存。

# 复位 [Acer M900](#page-1-0) 智能手机

若按下按钮或点击屏幕时没有响应,可能需要复位 [Acer M900](#page-1-0) 智 [能手机](#page-1-0)。

 $\left( \mathsf{n}\right)$ 注意: 在执行复位前, 确保未锁定 [Acer M900](#page-1-0) 智能手机。 按任意键或 ——<br>点击屏幕以查看指纹画面是否打开。

# <span id="page-89-0"></span>软复位

利用软复位,您可以重新启动 [Acer M900](#page-1-0) 智能手 [机](#page-1-0),其作用与重新启动计算机类似。所有数据和设 置信息在复位后仍将保留。

重要:为避免损坏 [Acer M900](#page-1-0) 智能手机,请务必使用 随附的手写笔复位设备。

 $\overline{a}$ 

使用手写笔的笔尖轻按 [Acer M900](#page-1-0) 智能手机侧面孔 中的复位按钮。

冷启动

冷启动将清除 [Acer M900](#page-1-0) 智能手机的 RAM。它与 关闭然后重新启动计算机类似。

هر) .<br>... 为避免损坏 [Acer M900](#page-1-0) 智能手机,请务必使用随附的手写笔复 位设备。

按下电源按钮,使用手写笔的笔尖轻按 [Acer M900](#page-1-0) 智能手机侧面 孔中的复位按钮。

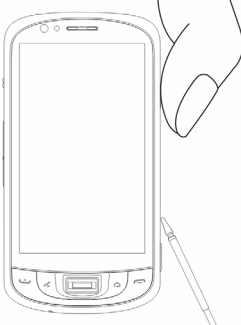

## <span id="page-90-0"></span>干净启动

警告! 只有当所有其他复位选项都未能使 [Acer M900](#page-1-0) 智能手机恢复至 正常运行状态时,才应执行干净启动。

干净启动将 [Acer M900](#page-1-0) 智能手机恢复至出厂时的状态。

### 警告! 这将消除您的所有个人信息、手机中存储的所有联系人、以及您 安装的全部程序。

如果屏幕能对手写笔输入作出响应: 转到 开始 > 程序 > 实用程序 > 默认设置。阅读 警告信息,在空文本框中输入安全代码。 点击确定继续。

如果屏幕不能对手写笔输入作出响应: 在 按下电源按钮的同时按复位按钮。当看到 Acer 画面时,按住录制按钮。您将看到一 个画面,要求您确认干净启动,按相机按 钮进行确认。若不按相机按钮, [Acer](#page-1-0)  M900 [智能手机将](#page-1-0)按常规情况重新启动。

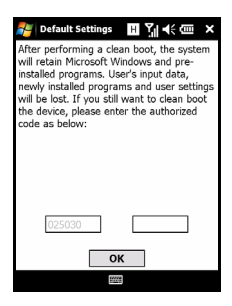

# Acer M900 [智能手机快速入门指南](#page-1-1)

# 第 9 章: 附件和技巧

本章介绍如何使用 [Acer M900](#page-1-0) 智能手机的附件,并提供一些有用 的 [Acer M900](#page-1-0) 智能手机使用技巧。

# 使用立体声耳机

您的 [Acer M900](#page-1-0) 智能手机随附一个内置麦克风的立体声耳机, 可 在免提拨打电话时使用。

如要使用耳机,请将其插入手机侧面的 mini USB 端口。

插入耳机后,所有音频都输出到耳机,扬声器关闭。

- 如要接听来电,可以按麦克风上的银色按钮。
- 使用集成的音量拨轮调节音量。
- 再次按银色按钮结束通话。

# 使用 Bluetooth 耳机

[Acer M900](#page-1-0) 智能手机的 Bluetooth 功能使其与所有 Bluetooth 耳 机完全兼容。因此,您可以在使用本机时免提拨打电话,避免线缆 带来的不便。

## 设置 Bluetooth 耳机:

- 1. 使用通讯管理器开启 Bluetooth (请参见**第 66 [页的 "通讯管](#page-65-0)** [理器"](#page-65-0) )。
- 2. 按照第 70 页的"创建新的 Bluetooth 连接"中的说明, 连接 到耳机。
- 3. 点击 Bluetooth 耳机的图标。
- 4. 输入耳机密钥,然后点击确定或按确定按钮。
- 5. 点击完成以完成设置。

当希望接听来电时,按 Bluetooth 耳机上的 "接听"按钮。按 或结束以结束通话。

**GA** 提示:除了在开车时有必要使用免提操作外,在家中或办公室中也可以

使用 Bluetooth 耳机,以避免四处携带 [Acer M900](#page-1-0) 智能手机。在理想 条件下, Bluetooth 的最大范围可达 10 米或 30 英尺。

# 将 [Acer M900](#page-1-0) 智能手机用作调制 解调器

当连接到 PC 时, [Acer M900](#page-1-0) 智能手机可用作 GPRS 或 UMTS 的调 制解调器。

您也可以使用 USB 连接或 [Acer M900](#page-1-0) 智能手机的 Bluetooth 功能 连接到 PC 或笔记本电脑,将其用作调制解调器。您必须先在 PC 或笔记本电脑上设置 ISP 连接。

#### 1. 单击开始 > 设置 > 控制面板。

- 2. 单击网络连接 > 创建新连接。
- 3. 单击下一步开始新建连接向导。
- 4. 选择连接到 Internet, 然后单击下一步。
- 5. 选择手动设置连接, 然后单击下一步。
- 6. 选择连接到拨号调制解调器,然后单击下一步。
- 7. 输入 ISP (Internet 服务提供商) 的名称, 然后单击下一步。
- 8. 输入 ISP 的电话号码。号码必须以 "\*99#"开头。单击下一 步。
- 9. 在"连接可用性"画面中选择一个选项,然后单击下一步。 10.输入您的用户名称和密码,然后单击下一步。
- 11.单击完成以完成设置。

此时,就可以在 PC 和 [Acer M900](#page-1-0) 智能手机之间建立 Bluetooth 连接了。当希望在 PC 上访问 Internet 时, [Acer M900](#page-1-0) 智能手机将 拨打指定的 ISP 号码以建立连接。

# 使用 USB 连接

- 1. 若 ActiveSync 正在运行,应关闭它。这有助于使 Internet 共享 正常工作。
- 2. 点击开始 > 程序 >Internet 共享。
- 3. 在 PC 连接下拉菜单中选择 USB。
- 4. 在网络连接下拉菜单中选择网络连 接类型。
- 5. 点击连接。

[Acer M900](#page-1-0) 智能手机将用作调制解调 器。

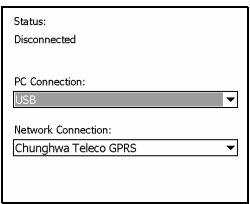

## 使用 Bluetooth 连接

您也可以使用 Rluetooth 将 PC 链接到 [Acer M900](#page-1-0) 智能手机, 以 连接到 Internet。确保在通讯管理器中启用 Bluetooth (参见[第](#page-65-0) 66 页的"通讯管理器"), 并且其他设备可以发现您的 Acer M900 [智能手机。](#page-1-0)为此,打开通讯管理器,点击设置 >Bluetooth > 模式标签, 然后洗中使此设备对其他设备可见。

确保计算机的 Bluetooth 适配器已开启。

• 打开 Bluetooth 位置, 单击添加 ..., 然后按照添加 Bluetooth 设备向导的步骤进行操作。

• 双击 [Acer M900](#page-1-0) 智能手机设备名称。

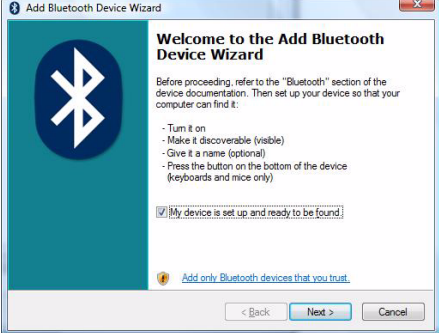

• 需要时选择让我选择自己的密钥,然后输入密钥。

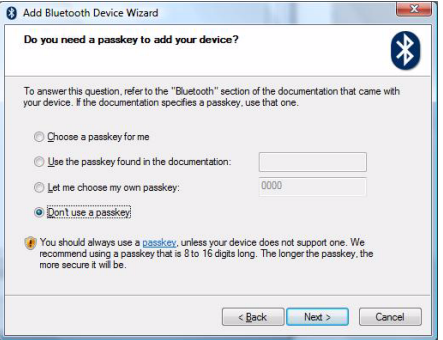

• [Acer M900](#page-1-0) 智能手机将要求您允许配对和输入密钥。输入 在上面输入的代码,然后点击确定。

• Windows 将自动连接到 [Acer M900](#page-1-0) 智能手机并检测可用 的服务。

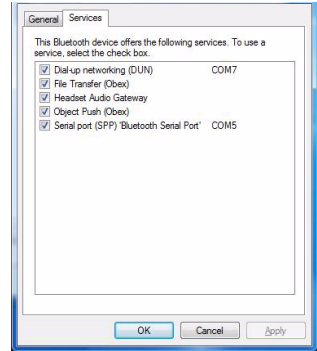

# 插入 micro SD 卡

您的 [Acer M900](#page-1-0) 智能手机配备一个存储扩展槽,可放入 micro SD 卡以扩展存储容量。

打开 micro SD 读卡器盖,将 micro SD 卡插入插槽中。确保金属触 点朝上。向里推卡,直至其完全到位。

## Acer M900 [智能手机快速入门指南](#page-1-1)

# 常见问题解答、故障排除和错误消息

此部分列出了在 [Acer M900](#page-1-0) 智能手机使用过程中可能遇到的常见 问题,并提供这些问题的简单解答和解决方法。

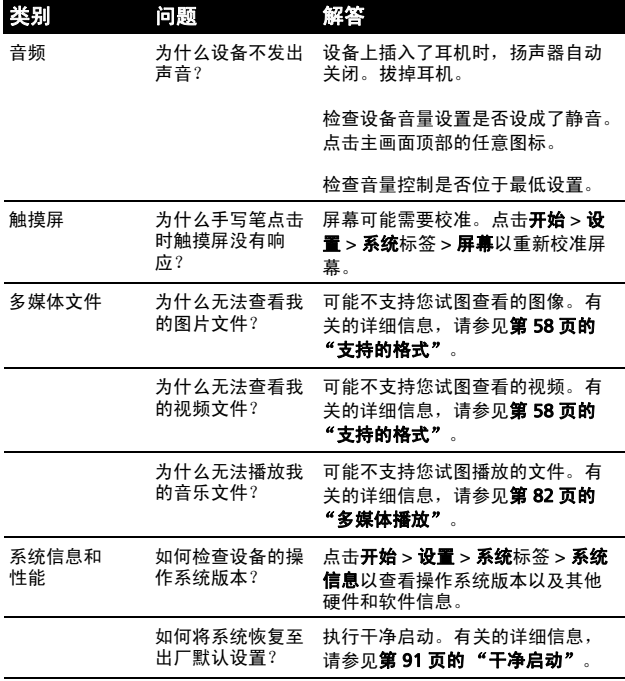

常见问题解答、故障排除和错误消息 99

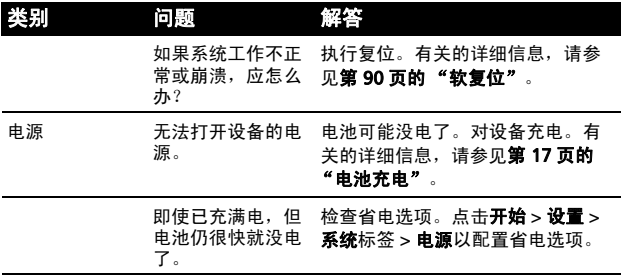

错误消息

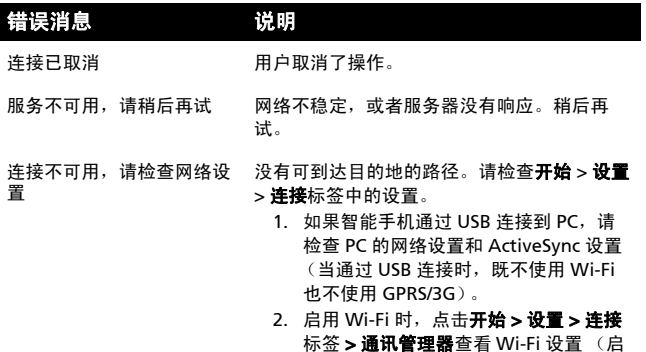

- 用 Wi-Fi 时, 不使用 GPRS/3G)。
- 注意:您可能需要登录到无线环境。
	- 3. 如果使用的是 GPRS/3G 网络, 点击开始 -> 设置 -> 连接页面 -> 连接查看设置。 如果 [Acer M900](#page-1-0) 智能手机目前处于漫游 状态,并且选中了排除国际 GPRS/3G 漫 游,您需要取消选中该项。

#### 注意:

- 1. 尝试使用 Internet Explorer 连接到一个 网站,以确认您的网络连接。
- 2. 当无线信号微弱时,数据连接可能不稳 定。请稍后再试。

## 常见问题解答、故障排除和错误消息 101

# 规格

# 性能

- Samsung SC3 6410, 533 MHz
- 系统内存:
	- 128MB SDRAM (16MB 供调制解调器使用)
	- 256MB Flash ROM
- Microsoft Windows Mobile 6.1 Professional Edition

# 显示

- 3.8" TFT 触摸屏
- 800 x 480 分辨率
- 支持 65K 颜色
- Microsoft ClearType 技术提供更清晰的字体显示

# 多媒体

- CD 质量的立体声输出
- Mini USB 麦克风输出
- 单声道扬声器 0.5W (最大)
- 全向麦克风
- 支持的格式

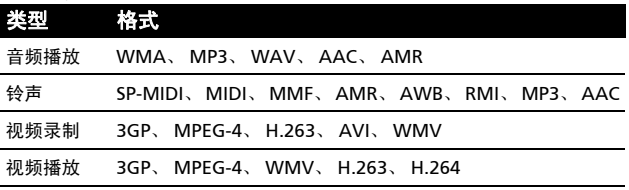

# USB 插口

- 10 针 mini USB 插口
- USB Slave
- 直流电源输入 (5V, 1A)

# 连接

- Bluetooth 2.0+EDR
- IEEE Wi-Fi 802.11 b/g WLAN
- GSM 850 / 900 / 1800 / 1900
- UMTS 2100 / 1900 / 850
- HSDPA / HSUPA / EDGE / GPRS

# 相机

- VGA (300,000 像素),用于视频电话 (前部)
- 500 万像素自动对焦 (后部)

# 扩展

• Micro SD 存储卡插槽, 最大容量 8GB

# 电池

- 高密度可充电 1530mAh 锂聚合物电池 (可更换)
- 电池使用时间:
	- 最多 4 小时 3G 通话时间,关闭背光
	- 最多 6 小时 2G 通话时间,关闭背光
	- 最多 5 小时 GPS 使用时间
	- 最多 15 小时 Pocket PC 使用时间
	- 245 小时待机时间 (WDCDMA)
	- 275 小时待机时间 (GSM)

 $\bf \Omega$ 注意: 电池使用时间取决于系统资源使用情况和功耗。例如,长时间使 用背光或者使用功率要求高的应用程序会缩短电池使用时间。

## 设计和人机工程学

• 设计时尚、精巧且稳固

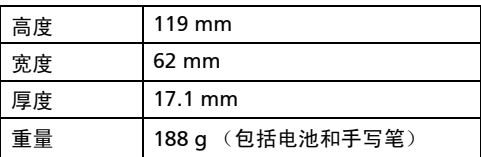

# 警告和预防措施

- 请勿在靠近水的地方使用本产品。
- 请勿将本产品放置在不稳定的推车、台架或桌子上。若产 品跌落,可能导致严重损坏。
- 开槽和开口用于通风目的,以确保产品稳定地运行和防止 过热。切勿堵塞或盖住这些开口。请勿将本产品放置在 床、沙发、地毯或其他类似表面上,以免堵塞开口。请勿 将本产品放置在散热器或热调节器附近或上方;除非能提 供良好通风,否则也不要安装在封闭空间。
- 请勿将任何物品从机壳上的开槽塞入本产品内,否则它们 可能接触到危险电压或使部件短路,导致火灾或电击。请 勿使任何液体溅落到本产品上面或内部。
- 为避免损坏内部组件和防止电池漏液,请勿将本产品放置 在震动表面上。
- 请勿在体育运动时或在震动环境中使用本产品,否则可能 导致短路或损坏,甚至存在电池爆炸危险。

听音乐时的注意事项

为保护听力,请遵循下列注意事项。

- 逐渐增大音量,直至能够清晰舒适地收听。
- 听觉适应后不要增大音量。
- 不要长时间以高音量收听音乐。
- 不要通过增大音量来压低周围噪音。
- 若听不到周围人的讲话,应减小音量。

#### 电池信息

本产品使用锂聚合物电池。请勿在潮湿和 / 或腐蚀性环境中使用。 请勿将本产品放置在热源附近或热源中、高温位置、强烈阳光直接 照射的地方、微波炉或压力容器中,不要使其暴露于 60 °C (140 °F) 以上的温度。如不遵循这些指导原则,可能导致电池漏液、变 热、爆炸或点燃,并造成伤害和 / 或损坏。请勿刺破、打开或拆解 电池。如果电池漏液并且您接触到漏液,立即用水冲洗,然后立即 就医。为安全起见并延长电池使用时间,请勿在低温 (低于 0 °C/ 32 °F)或高温 (高于 40 °C/104 °F)情况下充电。

新电池需要经过两次或三次彻底的充电和放电循环过程,才能达到 最佳性能。电池可充电和放电数百次,但最终会废弃。当通话和待 机时间比正常情况明显缩短时,应购买新电池。只应使用经过 Acer 认可的电池,并且只应使用经过 Acer 认可且专供本设备使用 的充电器对电池充电。

不使用时,从电源插头和设备上拔掉充电器。电池充满电后请勿仍 连接到交流充电器,过度充电可能缩短其使用寿命。电池充满电后 若不使用,其电量会逐渐消耗。电池完全放电后,需经过几分钟时 间,显示屏上才会显示充电指示器或拨打电话。

只应将电池用于其特定用途。请勿使用已损坏的充电器或电池。 请勿将电池短路。当金属物品 (如硬币、回形针或钢笔)意外地 直接连接了电池的正极 (+) 和负极 (-) 端子时,会导致短路。(它们 相当于电池上的金属片。)例如,将备用电池放在衣袋或钱包中 时,可能发生这种情况。端子短路可能会损坏电池或连接的物品。

将电池置于炎热或寒冷的地方,如夏季或冬季封闭的汽车内,可能 导致电量减少和使用时间缩短。务必将电池存放在 15 °C 到 25 °C (59 °F 到 77 °F) 的温度条件下。电池温度过高或过低时, 即使已 充满电,设备也可能暂时无法工作。温度低于冰点时,电池性能会 明显降低。

请勿将废旧电池投入火中,否则可能爆炸。电池遭到损坏时也可能 爆炸。按照当地管理规定处置废旧电池。请尽可能回收处理。请勿 作为家庭废弃物进行处置。

更换电池

[Acer M900](#page-1-0) 智能手机使用锂电池。更换时使用与本产品随附电池类 型相同的电池。使用其他电池存在火灾或爆炸危险。

#### ᢙ 警告! 若处置不当,电池可能爆炸。 请勿拆解电池或将废旧电池投入火中。 将它们存放在儿童够不到的地方。 按照当地管理规定处置废旧电池。

## 其他安全信息

本设备及其增强组件可能包含小零部件。应将它们放置在儿童够不 到的地方。

### 工作环境

( € 警告! 为安全起见,在下列情况下使用 Acer x960 智能手机时关闭所有 无线或无线电发射设备。 这些设备可能包括但不限于: 无线 LAN (WLAN)、 Bluetooth 和 / 或 3G。

务必遵循特定区域中任何特殊的强制性管理规定,当禁止使用本设 备或者其使用可能导致干扰或危险时,务必关闭本设备的电源。只 应在本设备的正常工作位置使用本设备。本设备在正常使用时符合 RF 暴露指导原则的要求,机身及其天线应距离人体至少 1.5cm (5/ 8")。请勿用金属盖住天线,放置设备时应使其与人体的距离符合 上述要求。为成功传输数据文件或消息,本设备需要良好地连接到 网络。在有些情况下,在建立良好的连接之前,数据文件或消息的 传送可能出现延迟。确保遵循前述的分离距离指导说明,直至传输 完毕。本设备的部件具有磁性。金属物品可能吸附到本设备上,戴 有助听器的人士不应使本设备靠近戴有助听器的耳朵。请勿将信用 卡或其他磁性存储介质放在设备旁边,否则其中存储的信息可能被 消除。

## 医疗设备

使用无线电发射装置 (包括无线电话)时,可能会影响保护不充 分的医疗设备的功能。若有任何疑问,请咨询医生或医疗设备的制 造商,确认医疗设备是否能充分屏蔽外部 RF 能量。若卫生保健机 构等区域贴有禁止使用本设备的管理规定,应关闭设备。医院或卫 生保健机构可能使用对外部 RF 发射非常敏感的设备。

起搏器。心脏起搏器制造商建议在无线设备和起搏器之间至少保持 15.3cm (6") 的距离,以避免对起搏器的潜在干扰。这些建议与无 线技术研究机构的独立研究结果和建议相一致。使用心脏起搏器的 人士应:

- 务必使设备距离心脏起搏器 15.3cm (6") 以上。
- 当本设备开启时,勿使其靠近起搏器。若您怀疑存在于 扰,应关闭并移开设备。

助听器。 有些数字无线设备可能会干扰一些助听器。如发生干扰, 请咨询您的服务提供商。

RF 信号可能影响机动车中安装不当或未充分屏蔽的电子系统,如 电子燃油喷射系统、电子防滑 (防锁)刹车系统、电子速度控制 系统、以及安全气囊系统。有关的详细信息,请咨询车辆或增加的 任何设备的制造商或其代表。只应由专业人士维修车辆内的设备或 安装设备。安装或维修不当非常危险,可能导致设备的保修失效。 定期检查车辆内的所有无线装置是否安装正确且运行正常。不要将 设备、其部件或增强组件与易燃液体、气体或爆炸性物品放在一起 存放或携带。对于配备安全气囊的车辆,切记安全气囊充气后作用 力非常大。请勿在安全气囊上方或其作用区域放置物品,包括固定 安装的或便携的无线设备。如果车辆内的无线设备安装不当并且安 全气囊充气,可能导致严重伤害。禁止在飞行的飞机内使用本设 备。在登机前关闭本设备。在飞机上使用无线电信设备对于飞机的 飞行非常危险,可能破坏无线电话网络,并且可能违法。

## 潜在爆炸环境

在潜在爆炸性区域中,应关闭本设备的电源,并遵循所有标示和指 导说明。潜在爆炸性区域包括通常会要求您关闭车辆引擎的地方。 在这些区域中,火花可能导致爆炸或火灾,造成人身伤害甚至死 亡。在加油站或维修站气泵附近,应关闭本设备。在油库等储油地 点、化学工厂或爆炸现场,遵循关于使用无线电设备的限制规定。 存在潜在爆炸气体的区域通常但不一定总是有明确的标志。这些区 域包括船甲板下方、化学品运送或存储设施、使用液化石油气 (如丙烷或丁烷)的车辆、以及气体中包含化学品或谷粒、灰尘或 金属粉末等的区域。

遵循任何限制规定。请勿在爆炸现场使用本设备。
## 紧急电话

重要: 无线电话 (包括本设备) 在运行时使用无线电信号、无线 网络、地面通讯线网络、以及用户编程的功能。因此,无法保证在 所有情况下都能建立连接。对于医疗急救等重要通讯场合,切勿完 全依赖任何无线设备。

拨打紧急电话:

- 1. 若设备未开机,请打开其电源。检查信号强度是否良好。一些 网络可能需要在设备中正确装入有效的 SIM 卡。
- 2. 根据情况,反复按 二、清理显示内容,使设备做好通话准备。
- 3. 根据您所在的位置,输入正式的紧急号码。紧急号码可能因地 域不同而异。
- 4. 按 $\cup$ 。

如果正在使用一些特定功能,可能需要先关闭这些功能,然后再拨打 紧急电话。有关的详细信息,请参见本指南或咨询您的服务提供商。

拨打紧急电话时,尽可能准确地提供所有必要的信息。在一些意外 场合,无线设备可能是唯一的通讯工具。在得到许可前,请勿挂断 电话。

# 废弃和回收信息

废弃此电子设备时,请勿将其投入垃圾箱中。

为减少污染以便在最大程度上保护全球环境,请回收此设备。有关 Waste from Electrical and Electronics Equipment (WEEE, 废 旧电气和电气设备)的管理规定,请访问

http://www.acer-group.com/public/Sustainability/ sustainability01.htm

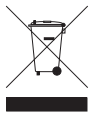

关于汞的建议

针对包含 LCD/CRT 显示器或显示屏的投影机或电子产品:

本产品的灯泡内含有汞,必须按照当地、州或联邦法律进行回收或 废弃处理。有关的详细信息,请与 Electronic Industries Alliance (美国电子工业协会)联系,网址是 www.eiae.org。有关灯管废 弃的信息,请访问 www.lamprecycle.org。

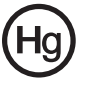

## 妥善保管 [Acer M900](#page-1-1) 智能手机

- 1. 务必注意不要刮擦 [Acer M900](#page-1-1) 智能手机的屏幕。保持屏幕清 洁。使用 [Acer M900](#page-1-1) 智能手机时, 用随附的手写笔或专供触摸 屏使用的塑料尖的笔进行操作。切勿在屏幕表面上使用真正的 钢笔、铅笔或其他尖利物品。
- 2. 请勿使 [Acer M900](#page-1-1) 智能手机遭受雨淋或受潮。不要让水通过前 面板按钮或扩展槽进入内部电路。一般而言,像手机或其他小 电子设备一样保管和使用您的 [Acer M900](#page-1-1) 智能手机。
- 3. 各必注音不要使 [Acer M900](#page-1-1) 智能手机掉落或受剧列撞击。请勿 将 [Acer M900](#page-1-1) 智能手机置于后袋中。
- 4. 请勿使 [Acer M900](#page-1-1) 智能手机暴露干极端温度。例如, 在热天或 温度低于冰点时,不要将 [Acer M900](#page-1-1) 智能手机放置在汽车的仪 表板上。此外,使其远离加热器和其他热源。
- 5. 请勿在多尘潮湿的环境中使用或存放 [Acer M900](#page-1-1) 智能手机。
- 6. 务必使用柔软的湿布清洁 [Acer M900](#page-1-1) 智能手机。若屏幕表面变 脏,应用软布在稀释的窗户清洁液中蘸湿后进行擦拭。
- 7. 请勿用力按压屏幕, 否则屏幕可能破裂。

## 安全注意事项

## 针对欧盟国家的符合性声明

在此, Acer 声明此智能手机系列产品符合 1999/5/EC 指令的基本 要求和其它相关规定。

符合俄罗斯管制认证:

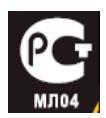

### LCD 像素声明

LCD 单元在生产时采用高精度制造技术。但是,偶尔会有一些像素 不亮或者是黑点或红点。这并不影响录制的图像,也不构成工作不 正常。

### 无线电设备管制声明

 $\Omega$ 注意:下面的管制信息仅针对配备无线 LAN 和 / 或 Bluetooth 的型号。

### 一般信息

在经过认证可以使用本产品无线功能的国家或地区,本产品符合其 无线电频率和安全标准。根据具体配置,本产品可能包含或不包含 无线电设备 (如无线 LAN 和 / 或 Bluetooth 模块)。下面的信息 针对配备此类设备的产品。

认证信息 (SAR)

本设备符合欧盟为了保护健康而制定的一般公众电磁场暴露限值的 要求 (1999/519/EU)。

这些限制是用于保护一般公众的众多建议的一部分。这些建议由独 立的科研机构在常规和缜密的科学研究评估基础上制定和确认。为 保护不同年龄和不同健康状况的所有人的安全,这些限制包括了充 分的安全余地。

在无线电设备上市销售前,必须确认它们符合欧盟法律或限制;之 后才能加施 CE 标志。

欧洲理事会建议的手机限值的测量单位是 "比吸收率" (SAR)。此 SAR 限值是 2.0 W/kg, 是基于 10g 人体组织计算的平均值。它符 合国际非离子辐射保护协会 (ICNIRP) 的要求,并已加入欧盟关于移 动无线电设备的标准 EN 50360 中。手机的 SAR 规定符合欧盟标准 EN 62209-1。 SAR 最大值基于手机各个频段的最大输出值进行计 算。在使用过程中,由于手机工作在不同的输出级别,因此实际 SAR 值通常远远低于最大值。它发射的输出功率只要能连接到网络 即可。一般情况下:距离基站越近,手机的发射输出越小。按照标 准测量本设备而得到的 SAR 最大值是 0.925 W/kg。

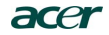

**Acer Incorporated**<br>8F, 88, Sec. 1, Hsin Tai Wu Rd., Hsichih un Tai Wu Rd., Hsichin<br>Tainei Hsien 221, Taiwan

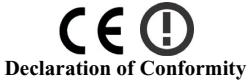

#### **We, Acer Incorporated**

8F, 88, Sec. 1, Hsin Tai Wu Rd., Hsichih, Taipei Hsien 221, Taiwan

Contact Person: Ms. Harriot S. L. Lee Tel: 886-2-6606-3131 ext 3811 Fax: 886-2-6606-5353 E-mail: Harriot\_Lee@acer.com.tw

Hereby declare that:

**Product: Pocket PC Smart Phone Trade Name: Model Number: M900** 

Is compliant with the essential requirements and other relevant provisions of the following EC directives, and that all the necessary steps have been taken and are in force to assure that produ[ction units of the same](#page-1-2)  product will continue comply with the requirements.

#### **R&TTE Directive 1999/5/EC as attested by conformity with the following harmonized standards:**

### ● Article 3.1(a) Health and Safety

- -. EN60950-1:2001 + A11:2004
- -. EN50360:2001 / EN62209-1:2006
- **-.** EN62311:2008
- **-**. EN50332-1: 2000

### $\bullet$  Article 3.1(b) EMC

- -. EN301 489-1 V1.6.1
- -. EN301 489-3 V1.4.1
- -. EN301 489-7 V1.3.1
- -. EN301 489-17 V1.2.1
- -. EN301 489-24 V1.4.1
- -. EN55022:2006 Class B / EN55024 : 1998 / A1:2001 / A2: 2003
- -. EN55013: 2001+A1:2003+A2:2006 / EN55020 : 2007

#### ● Article 3.2 Spectrum Usages

- -. EN300 328 V1.7.1
- -. EN301 511 V9.0.2
- -. EN301 908-1 V3.2.1
- -. EN301 908-2 V3.2.1
- -. EN300 440-1 V1.1.2 / EN300 440-2 V1.3.1

**RoHS Directive 2002/95/EC on the Restriction of the Use of certain Hazardous Substances in Electrical and Electronic Equipment** 

**Year to begin affixing CE marking 2008.**

Aan<sup>n</sup> 5. L<sub>u</sub> Le **Apr. 3, 2009**<br>of S. L. Lee Date

Harriot S. L. Lee Regulation Center, Acer Inc.

A ActiveSync 同步 [80](#page-79-0) B Bluetooth 耳机 [93](#page-92-0) 发送联系人 [75](#page-74-0) 连接 [70](#page-69-0) 设置 [67](#page-66-0) G GPRS [51](#page-50-0), [67](#page-66-1), [94](#page-93-0)  $\mathbf{L}$ LED 指示灯 [14](#page-13-0), [17](#page-16-0)  $\Omega$ 系统证书 [87](#page-86-0) 显示 [102](#page-101-0) 相机 编辑照片 [60](#page-59-0) 开启和关闭 [31](#page-30-0) 录制视频 [58](#page-57-0) 信息 [103](#page-102-0) 拍照 [57](#page-56-0) 切换视频电话的相机 [31](#page-30-0) 图标和指示器 [56](#page-55-0) 支持的格式 [58](#page-57-1)  $\overline{O}$ QWERTY 键盘 [38](#page-37-0) S  $SD + 97$  $SD + 97$ 信息 [103](#page-102-1) SIM 工具包 [76](#page-75-0)  $SIM +$ 安装 [15](#page-14-0) 输入 PIN 码 [18](#page-17-0)

U USB 插口 [103](#page-102-2) W Windows Media Player [82](#page-81-0) WLAN 设置 [68](#page-67-0) Z 安全注意事项 [104](#page-103-0) 帮助 菜单 [9](#page-8-0) 资源 [8](#page-7-0) 背光设置 [86](#page-85-0) 拨叫限制 [72](#page-71-0) 补词 [40](#page-39-0) 彩信 [45](#page-44-0) 常见问题解答 [99](#page-98-0) 错误消息 [99](#page-98-1) 打开包装 [11](#page-10-0) 电池 安装 [16](#page-15-0) 充电 [17](#page-16-1) 信息 [103](#page-102-3) 电话 拒接 [31](#page-30-1) 从其他应用程序 [27](#page-26-0) 交换 [31](#page-30-2) 接听 [31](#page-30-3) 结束 [31](#page-30-4) 进入保持状态 [31](#page-30-5) 连接 [66](#page-65-0), [67](#page-66-2) 屏幕上的选项 [31](#page-30-6) 设置 [71](#page-70-0) 使用屏幕拨号盘 [26](#page-25-0) 电源管理 [68](#page-67-1) 飞行模式 [65](#page-64-0), [68](#page-67-2)

符号键 [40](#page-39-1) 个性化 [52](#page-51-0) 故障排除 [99](#page-98-2) 规格 [102](#page-101-1) 国际号码 [32](#page-31-0) 开机 [18](#page-17-1) 开始菜单 [86](#page-85-1) 来电等待 [72](#page-71-1) 来电转移 [72](#page-71-2) 联系人 给联系人拨打电话 [26](#page-25-1) 删除 [75](#page-74-1) 添加和编辑 [73](#page-72-0) 指派铃声 [73](#page-72-1) 连接 [103](#page-102-4) 管理 [71](#page-70-0) 连接到 PC [80](#page-79-1) 铃声 [73](#page-72-2) 麦克风音量 [87](#page-86-1) 配置文件 [73](#page-72-3) 屏幕选项 [89](#page-88-0) 屏幕拨号盘 [26](#page-25-2) 屏幕键盘 [37](#page-36-0) 区域设置 [88](#page-87-0) 任务 [81](#page-80-0) 日历 [80](#page-79-0) 日期和时间 设置 [52](#page-51-1) 软件 列表 [104](#page-103-0) 删除 [88](#page-87-1)

设计 [104](#page-103-1) 声音和通知 [86](#page-85-2) 时钟和闹钟 [87](#page-86-2) 视频电话 视频电话画面 [29](#page-28-0) 手写笔 [35](#page-34-0) 输入选项 [41](#page-40-0) 输入设置 [40](#page-39-2) 特性 [7](#page-6-0) 通话记录 [27](#page-26-1) 选项 [34](#page-33-0) 拨打通话记录中的号码 [27](#page-26-2) 外观 左侧 [14](#page-13-0) 网络 选择 [67](#page-66-0) 音量 调节 [85](#page-84-0) 应用程序按钮 [36](#page-35-0) 语音电话 语音电话画面 [28](#page-27-0) 语音电话 / 视频电话菜单 [29](#page-28-0) 性能 [102](#page-101-2) 照片和视频 编辑 [60](#page-59-1) 指定名称 [53](#page-52-0) 主叫 ID [72](#page-71-0) 状态图标 [51](#page-50-1) 扬声器电话 [32](#page-31-1)